## FOCIS Flex Intro to Operation

May 2017

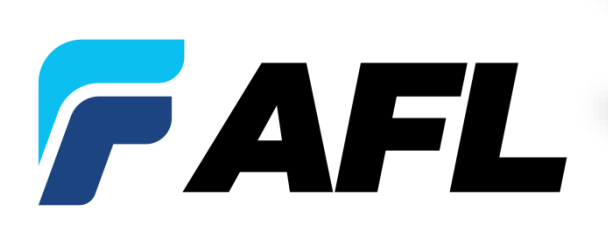

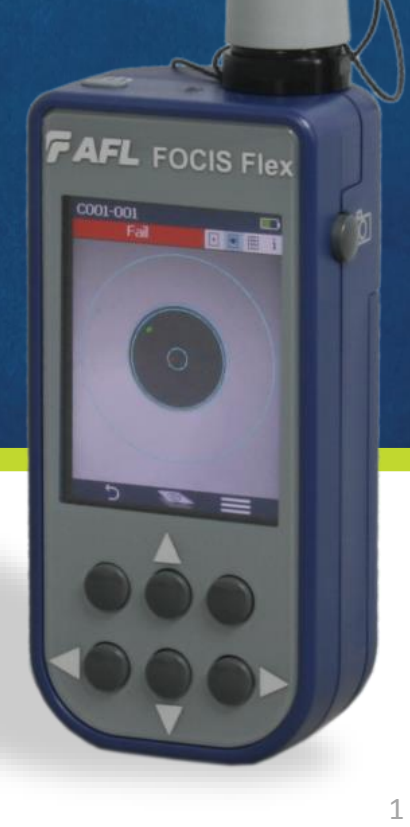

#### FOCIS Flex Intro to Operation Outline

- What's New in FOCIS Flex (May 2017 Update)
- Controls, Display and Interfaces
- Connector Adapter Tips
- Operation
	- Power-up / Power-Down (including Auto-Off)
	- AC Power and Battery Operation
	- Image Display Modes
		- Live Display Mode: Manual Focus, One-time Auto-focus, Auto-focus & Capture
		- Captured Image Display Mode
	- Main Menu Settings Mode
		- Pass/Fail Analysis Settings
		- Auto-focus Enable/Disable
		- Bluetooth Settings
		- Beeper
		- Time & Date
	- Saving & Sending captured images and pass/fail results
	- Viewing Saved Results using Results Manager
	- File Transfer via Bluetooth and USB

#### What's New in FOCIS Flex?

#### • **Updated FOCIS Flex HW & SW!**

- **Brighter, larger display** with power save auto-dimming
- Adds **MPO/MTP Auto-focus, capture & pass/fail** analysis
- Adds **iOS-compatible Bluetooth** with MFI chip
- Adds **WiFi live video streaming** (for future tablet App)
- Adds **AT&T & IPC pass/fail** criteria
- **Updated IEC pass/fail** criteria
- Configurable **auto-save** & auto-send
- **Image-pairing** (e.g. save image before & after cleaning)
- **International languages**
- **Instant On** power-up
- **Inspection Reporting**: Supported in TRM 2.0 &
	- Included in both Basic and Advanced versions
	- **Free download** from [www.AFLglobal.com](http://www.aflglobal.com/)  $\rightarrow$  Resources  $\rightarrow$  Software
	- TRM 2.0 now included with FOCIS Flex & FOCIS WiFi; aeRos Basic account is free
- **Free!** • **Android & iOS FOCIS Flex Apps**:
	- Now available from Google Play or Apple App Store
	- Accepts inspection image + pass/fail overlay via Bluetooth
	- Merges image & overlay and displays on smart device
	- Integrates with **aeROS**<sup>°</sup> (Setups & Reporting)

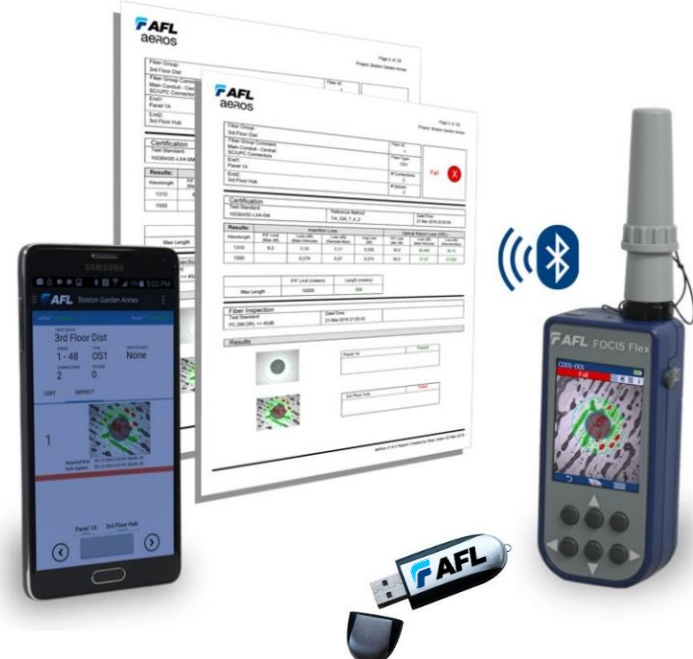

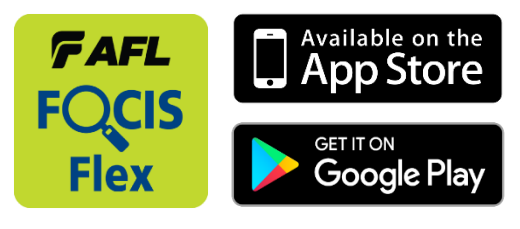

## FOCIS Flex Controls, Display, Interfaces

- **Controls** 
	- On/Off Button & LED
	- Capture Button
	- F1 Soft Key (typically 'Back' function)
	- F2 Soft Key (typically 'Select' function)
	- Navigation & Edit keys
- Display
	- Display Title
	- Image & Information display area
- **Interfaces** 
	- Optical Inspection Port & Dust Cover
	- 5 VDC input jack and charging LED
	- Micro-USB port

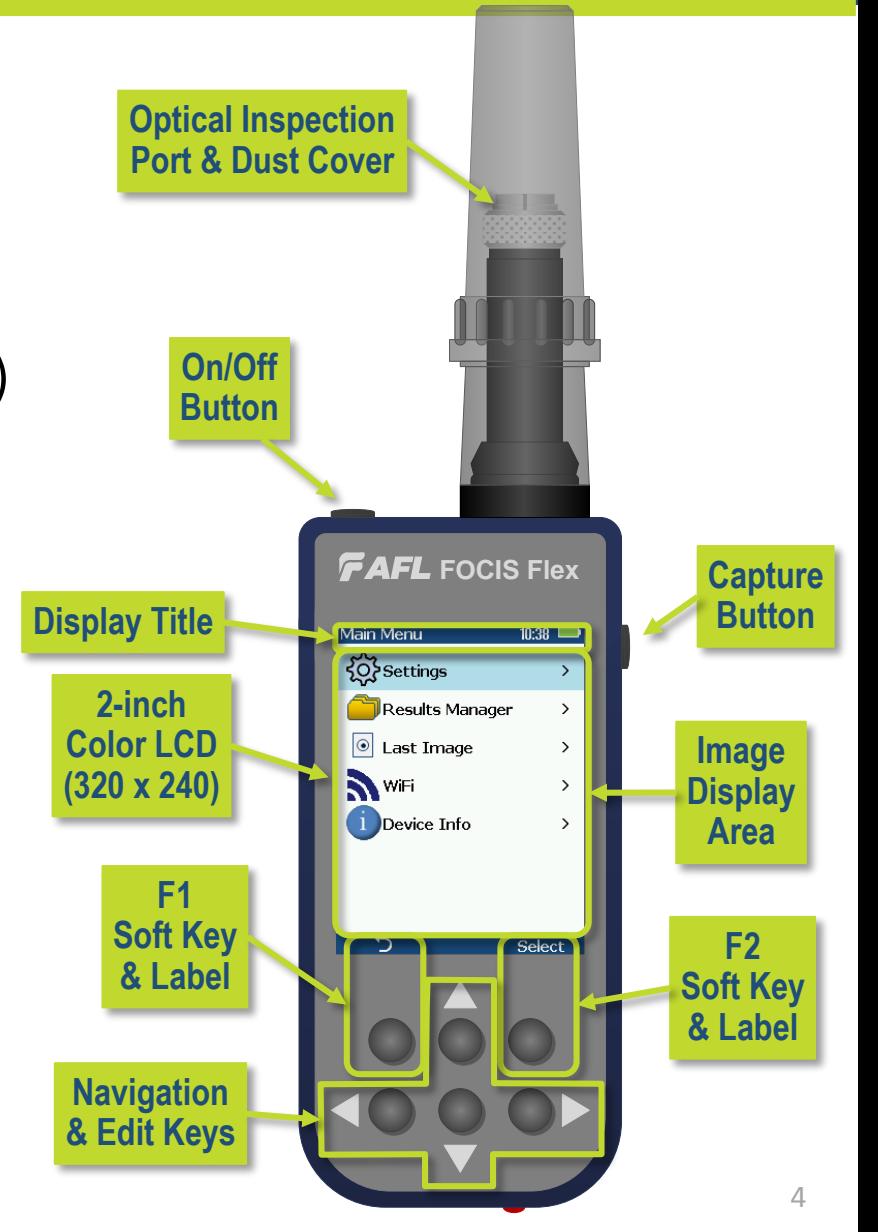

#### Connector Adapter Tips

• FOCIS Flex available with the following adapter tips:

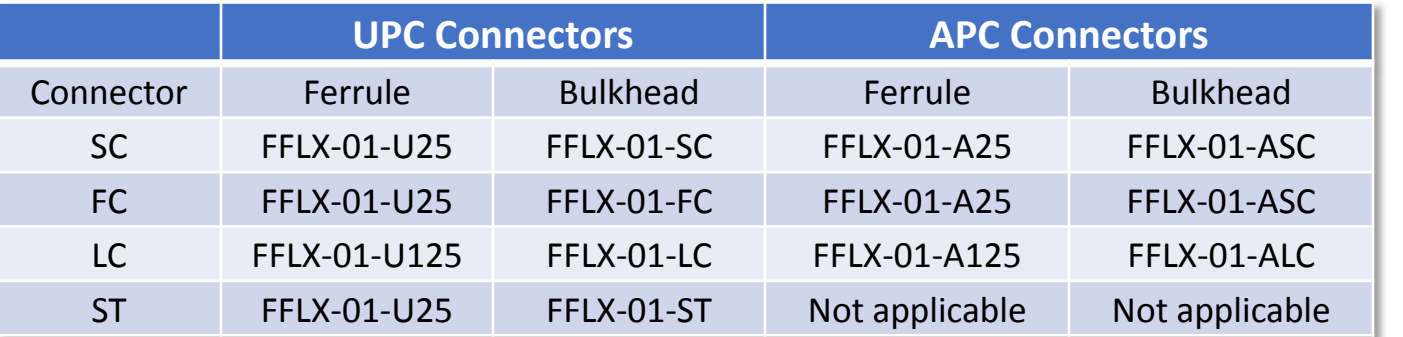

- Removing Adapter Tips:
	- Turn captive nut clockwise (viewed from front / top)
	- Continue until captive nut is free of adapter tip
	- Remove tip
- Installing Adapter Tips:
	- Raise captive nut until it engages with adapter tip threads
	- Turn captive nut counter-clockwise (viewed from front / top)
	- Hand-tighten (do not over-tighten)

*Note*: For proper viewing, APC connectors must be aligned with the slot in the threaded area of the adapter tip

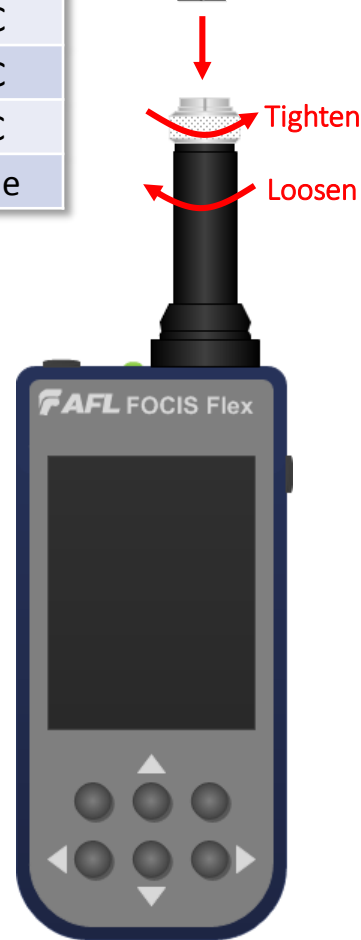

### Identifying Connector Adapter Tips

- Tips are engraved and shipped in labeled containers
- Engraving indicates connector type and application
- Labels indicate:
	- AFL Part Number
	- Connector Type Ferrule Type (UPC or APC) Application
- Blue ring indicates UPC connector tip; Green ring indicates APC tip

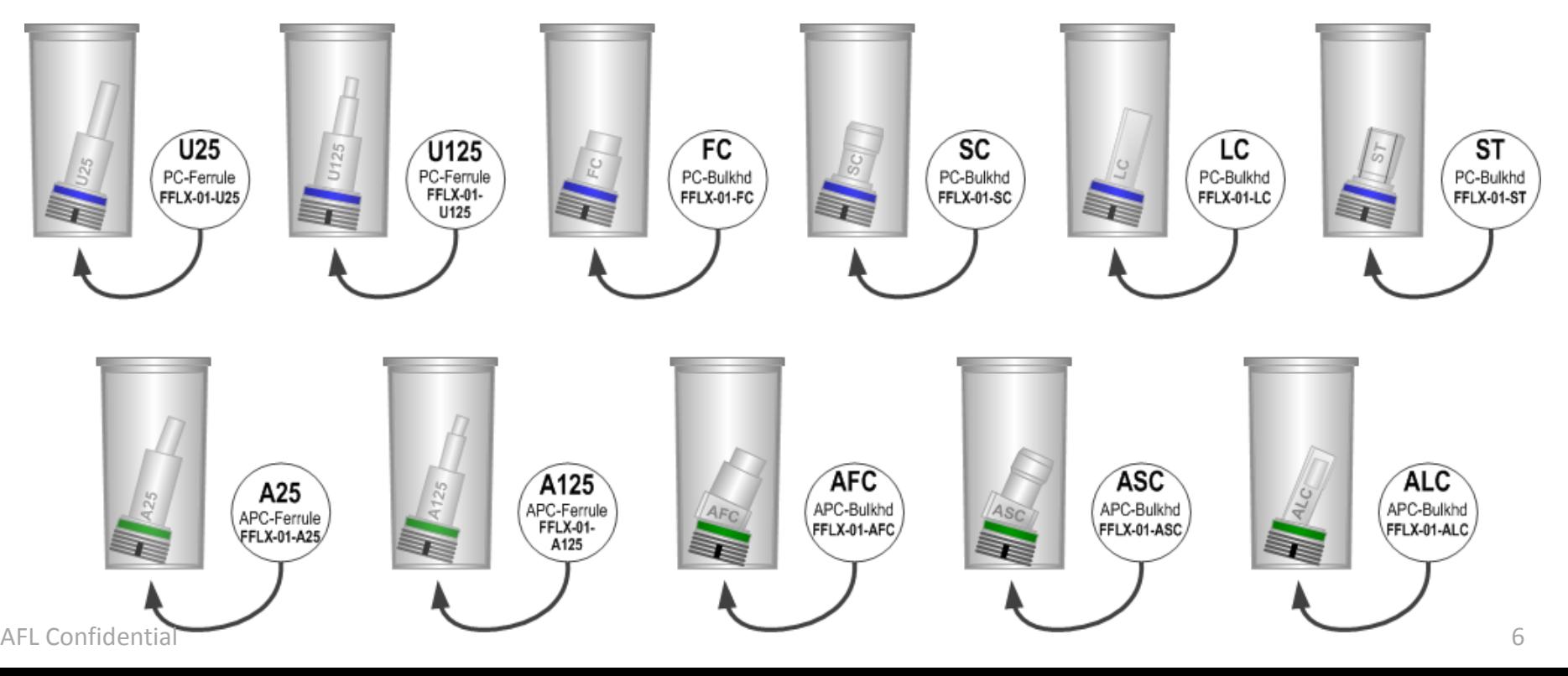

#### APC Connector Orientation

#### APC Connector Orientation using Universal 2.5 mm APC Ferrule Adapter:

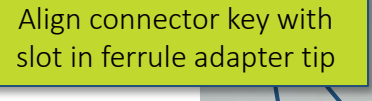

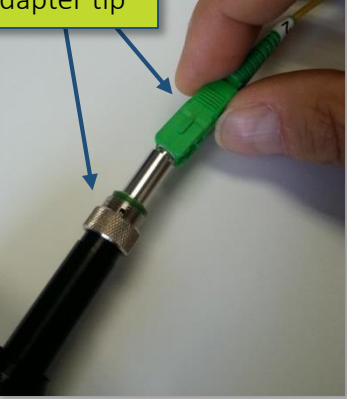

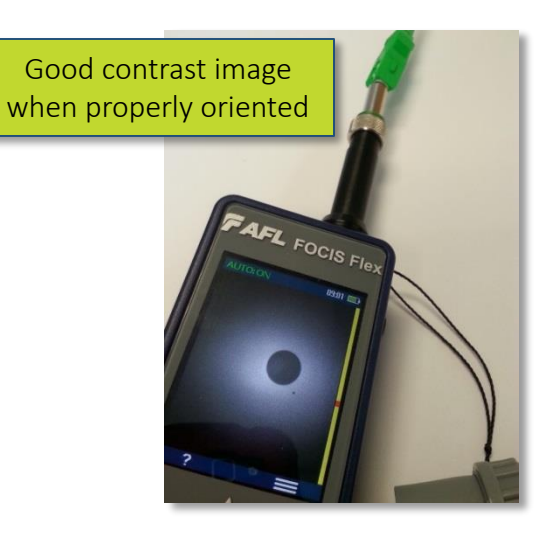

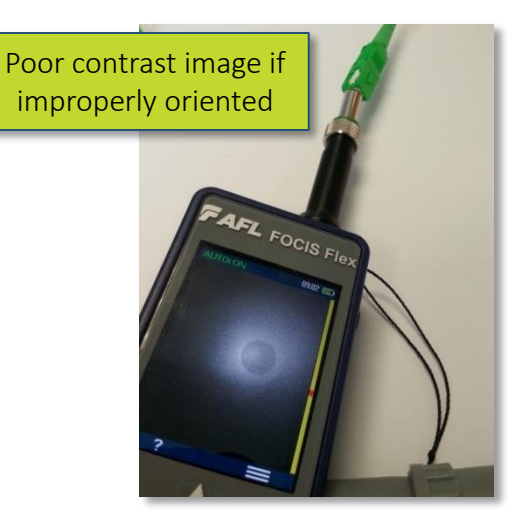

**AFL FOCIS FIGX** 

#### APC Connector Orientation using SC-APC Bulkhead Adapter:

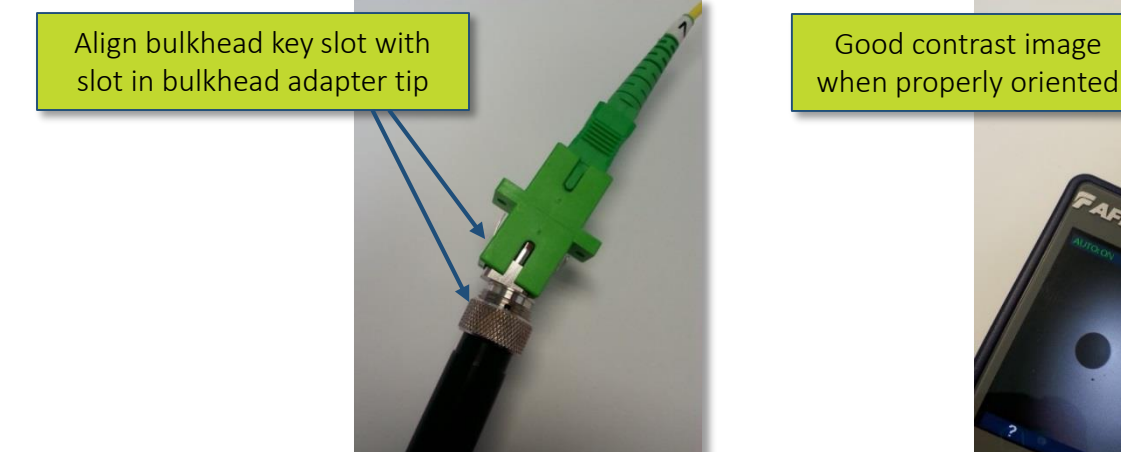

#### Single-Row MTP/MPO Inspection

- Press I to select 'MPO-U' or 'MPO-A' connector type in Live Image mode
	- MPO-U: Multimode MPO with PC finish
	- MPO-A: Single-mode MPO with APC finish (usually green connector)
- Base + Tip is required; Base attaches to DFS1 or FOCIS Flex
- Connectors are inspected through a bulkhead as shown

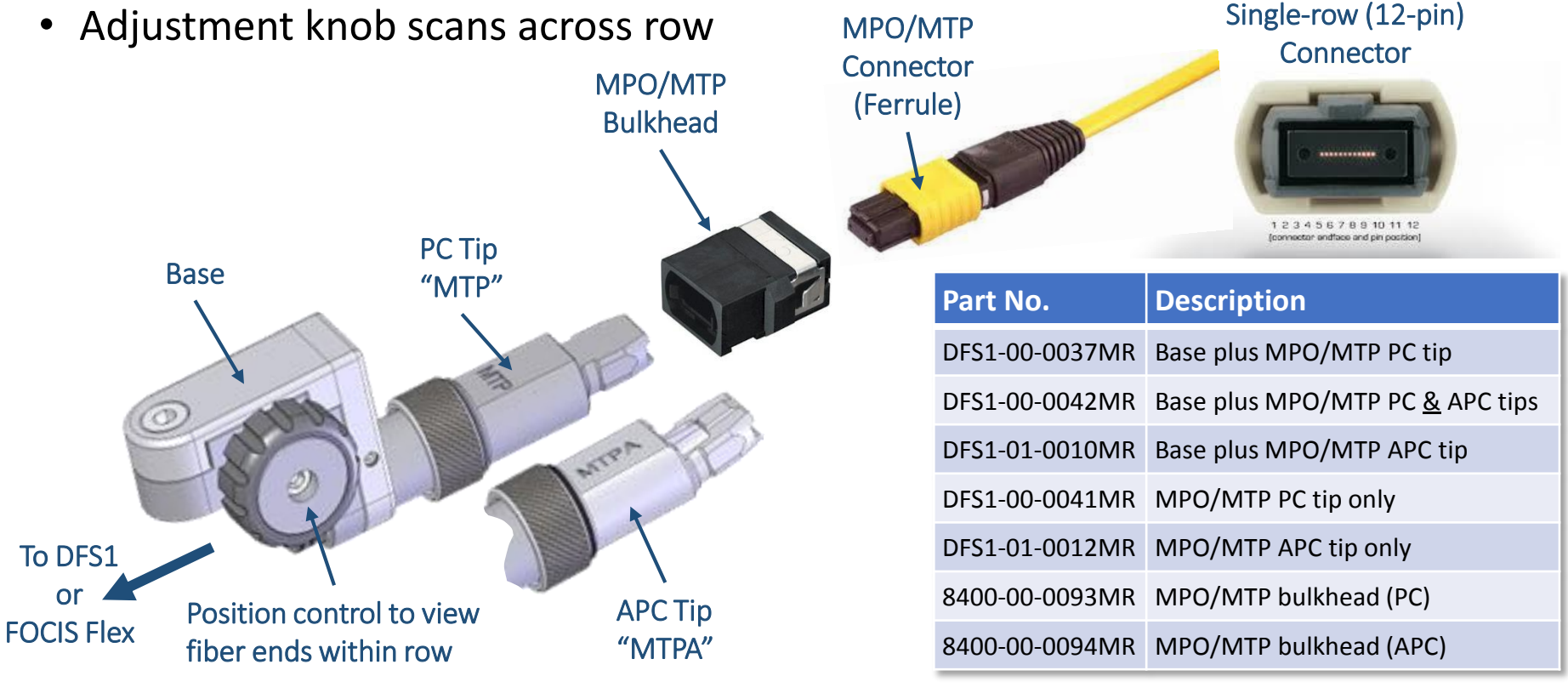

#### Multi-Row MTP/MPO Inspection

- Press 4 to select 'MPO-U' or 'MPO-A' connector type in Live Image mode
	- MPO-U: Multimode MPO with PC finish
	- MPO-A: Single-mode MPO with APC finish (usually green connector)
- Connectors are inspected through a bulkhead as shown
- One adjustment knob scans across row
- Second adjustment knob selects row (up to 8 rows of 12 fibers per row

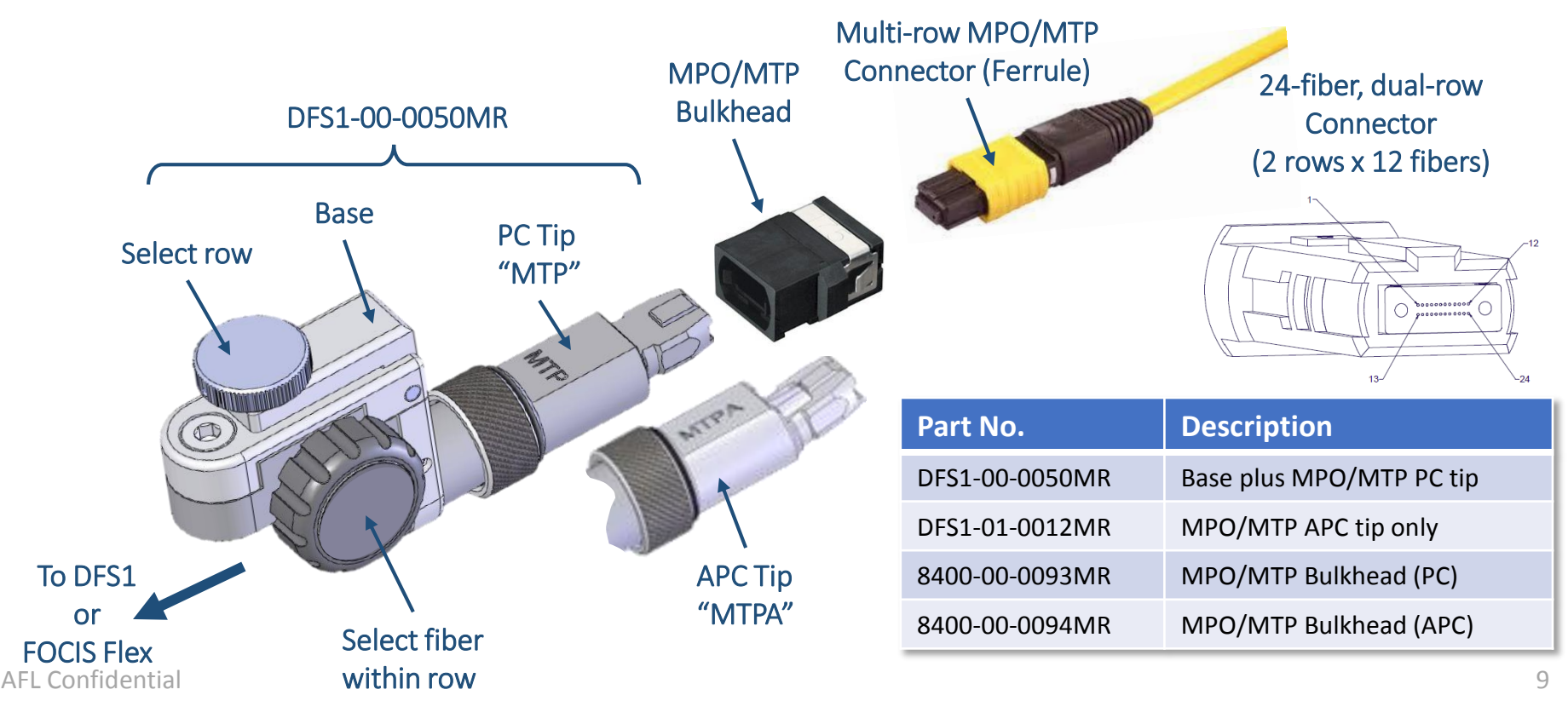

#### FOCIS Flex MPO Support

- New, enhanced FOCIS Flex supports MPO auto-focus, capture, pass/fail analysis
	- In Live Image mode, green circle identifies fiber end to be captured and analyzed
	- In Captured Image mode, three zoom levels available
	- Pass/Fail results table reports scratches & defects detected in A & B zones
- Supports both single-mode APC and multimode PC MPO connectors
- Uses the same MPO adapters previously utilized with FOCIS Flex & DFS1
- Results may be saved and included in TRM 2.0 or aeRos Test Reports
- Example FOCIS Flex MPO Images:

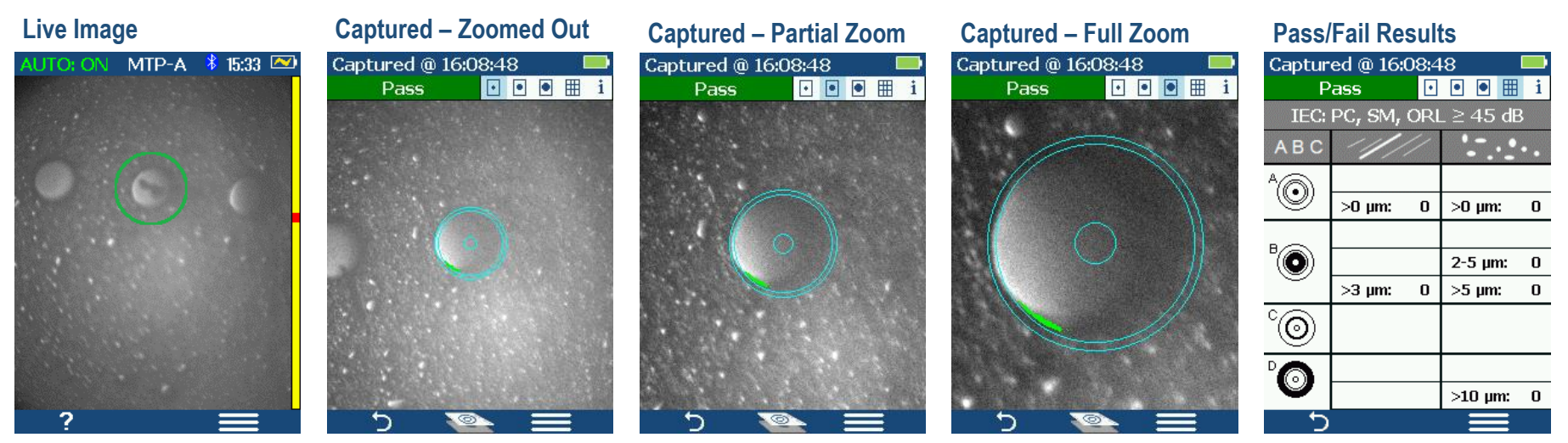

AFL Confidential 2008 and 2008 and 2008 and 2008 and 2008 and 2008 and 2008 and 2008 and 2008 and 2008 and 200

## Opti-Tip / Opti-Tap Connector Inspection

- Opti-Tap Patch Cord Inspection
	- Use Universal 2.5mm APC ferrule adapter tip
- Opti-Tap Bulkhead Connector Inspection
	- Use DFS1-01-0007MR
- Opti-Tip Ribbon Patch Cord Inspection
	- Use DFS1-01-0013MR with barrel attached
- Opti-Tip Ribbon Bulkhead Connector Inspection
	- Use DFS1-01-0013MR with barrel removed

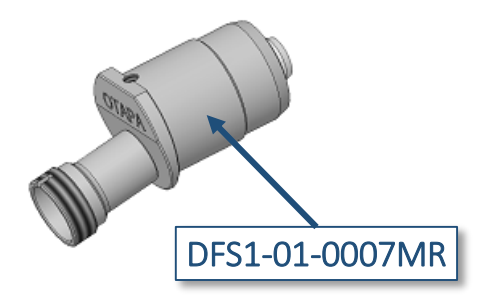

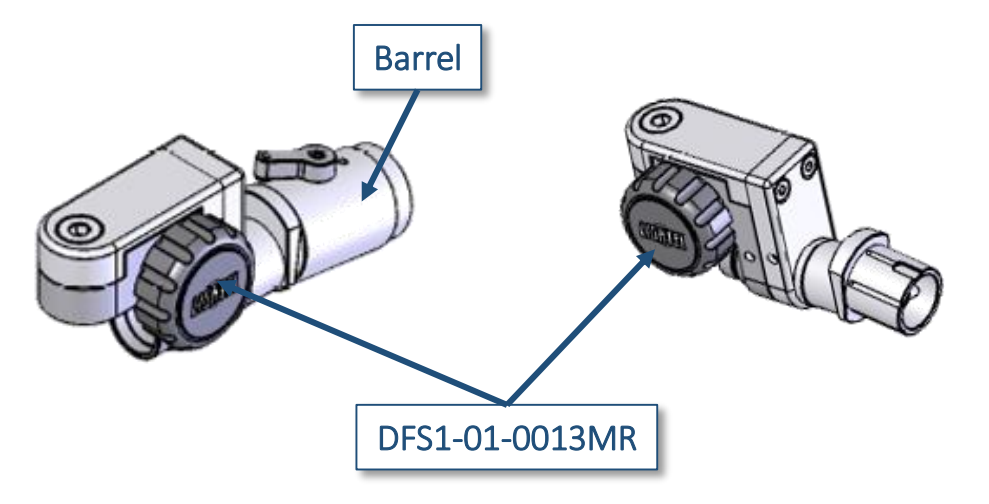

#### FOCIS Flex Power Up / Down

- Power-Up
	- Press and release the On/Off Button
	- Display immediately powers up in Live Image mode
- Power-Down
	- Press and hold power button until display turns off
- Auto-Off
	- From Main Menu  $\rightarrow$  Settings, select 'Power Save'
	- Select desired power save option (2, 5, 15 min or Never)

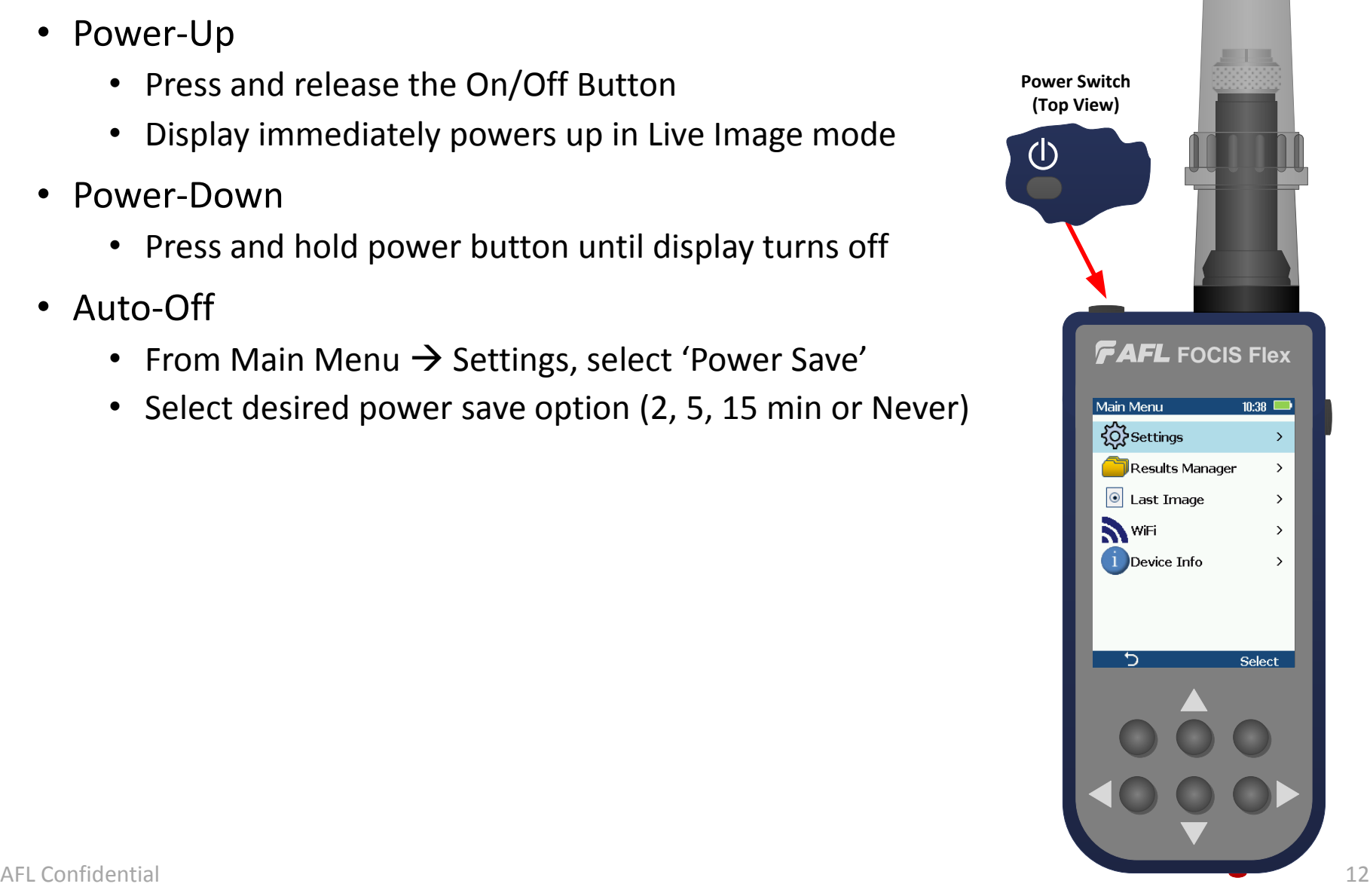

## FOCIS Flex AC Power & Battery Operation

- Operating from AC Power and Charging the Battery
	- Plug the included AC Charger into AC outlet
	- Connect charger plug into 5 VDC jack on FOCIS Flex
	- Charging LED:
		- Off: AC not plugged in
		- Solid red: Discharged battery is being charged
		- Solid green: Battery is fully charged
		- Flashing red/green: Charging error.
			- Verify correct 5 VDC 2A charger used.
	- FOCIS Flex charges while operating
- **Battery Operation** 
	- Battery status icon indicates battery state:
		-

**EXP** Charging, not fully charged

- Charging, fully charged
- 

• Battery operation, fully charged • Battery operation, partially charged

• Battery operation, <15 min operating time remaining

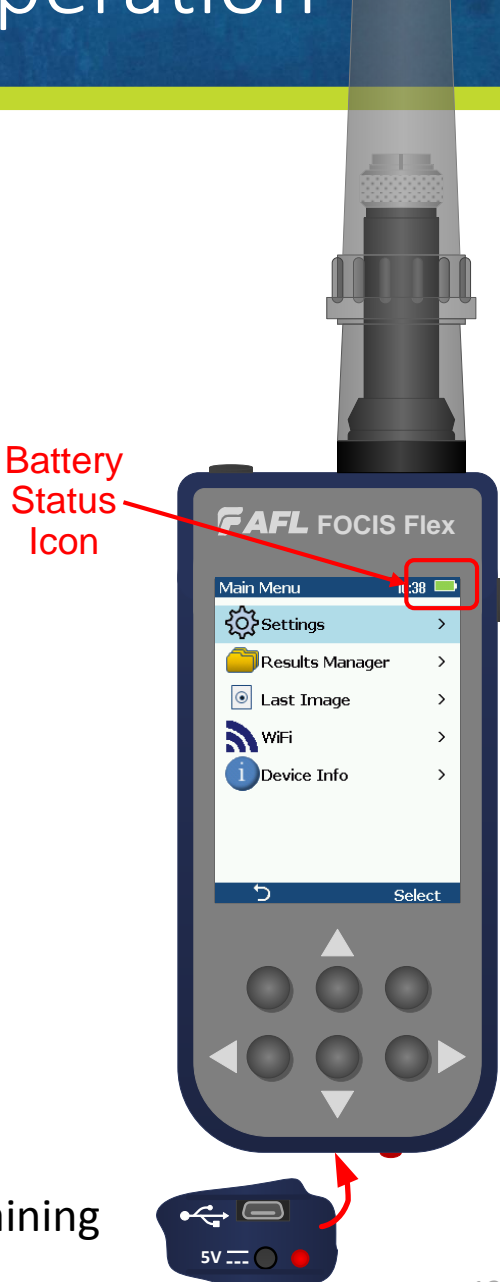

#### Live Mode

**New!**

- 1. FOCIS Flex powers up in Live Image mode
- 2. Help (**?**) soft key shows key functions
	- Popup Help displayed (**6**) while **?** key pressed and held
- 3. Press  $\triangleleft$  to toggle connector type (Single, MPO, MPO-Flat)
	- Single = Single fiber connector inspection (UPC or APC)
	- $MPO-PC/APC = MPO/MTP^®$  multi-fiber conn.; PC or APC finish
	- MPO-Flat = MPO/MTP multi-fiber connector; Flat finish (rare)
- 4. Menu (≡) soft key selects Main Menu
- 5. When Auto-focus enabled & Capture  $(\Box)$  pressed:
	- Auto-focus is initiated
	- Image is captured when auto-focus complete
	- Image is analyzed if Pass/Fail enabled
	- FOCIS Flex transitions to Captured Image Mode

When Auto-focus disabled:

- Press right arrow key  $(\blacktriangleright)$  to Auto-focus once
- Press Up/down keys ( $\blacktriangle \blacktriangledown$ ) to manually adjust focus
- Press Capture Key  $(\Box)$  to capture image
- Image is analyzed if Pass/Fail enabled
- FOCIS Flex transitions to Captured Image Mode AFL Confidential

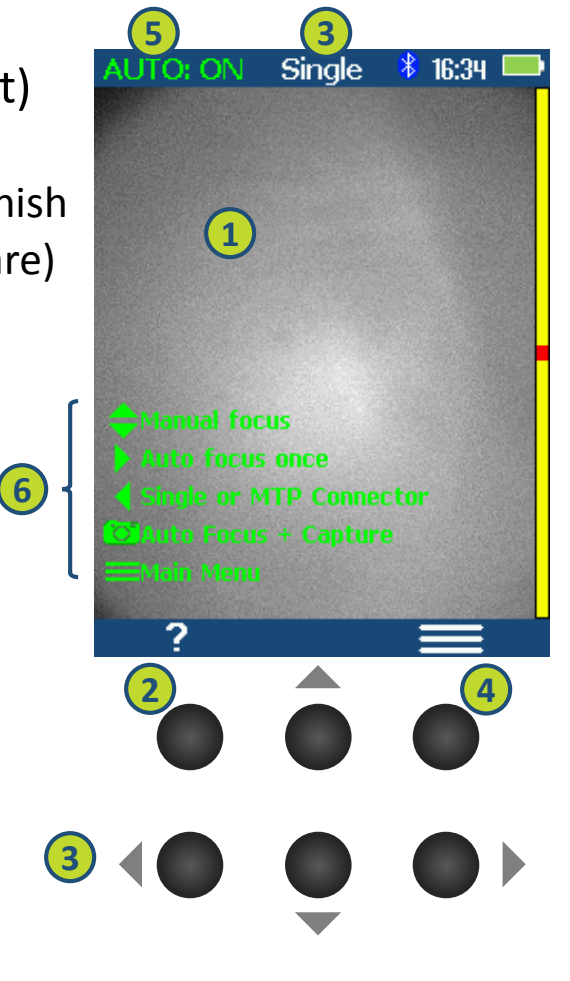

14

#### <span id="page-14-0"></span>Capture Button Operation

- From Live Image Display mode:
	- Press Capture to:
		- Auto-focus image (if Auto-focus enabled)
		- Capture image
		- Analyze image (if Pass/Fail enabled)
		- Enter Captured Image Display mode
- From Captured Image Display mode:
	- Press Capture to return to Live Image mode
- From Main Menu or Settings modes:
	- Press Capture to return to most recent Live or Captured Image Display mode

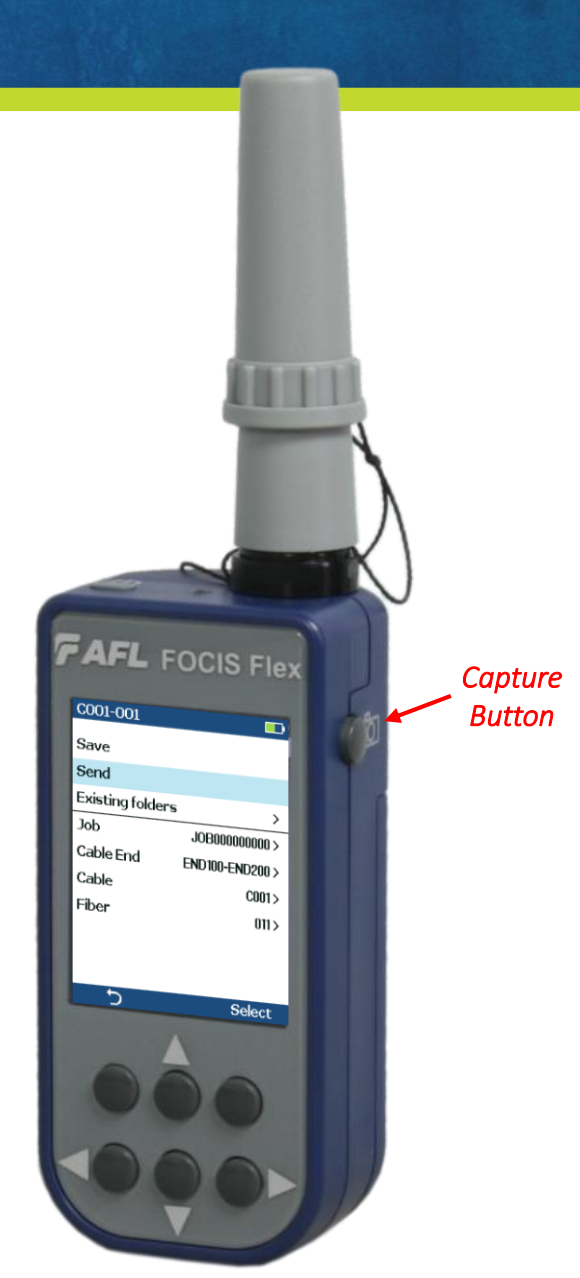

#### Captured Image – Image Display

- Captured Image Display (Zoomed In or Out)
	- 1. Filename (saved image) or 'Captured @ hh:mm:ss' (unsaved image)
	- 2. Pass/Fail indication (Only if Pass/Fail enabled)
	- 3. Display Tabs (select using left/right arrows  $\left\{ \blacktriangle \right\}$ ))
		- Zoomed Out Image
		- Partially Zoomed In Image
		- Fully Zoomed In Image
		- **EXECUTE:** Pass/Fail Results Table
		- Image Information i
	- 4. Endface Image with pass/fail region overlay
		- Failing scratches / defects highlighted in red
		- Passing scratches / defects highlighted in green
	- 5. Back softkey  $(5)$
	- 6. Image Layers (select using up/down keys  $[\nabla \triangle]$ )
		- Endface + Overlay (Default)
		- Endface only
		- **Overlay only**
	- 7. Save/Send Menu soft key (≡)

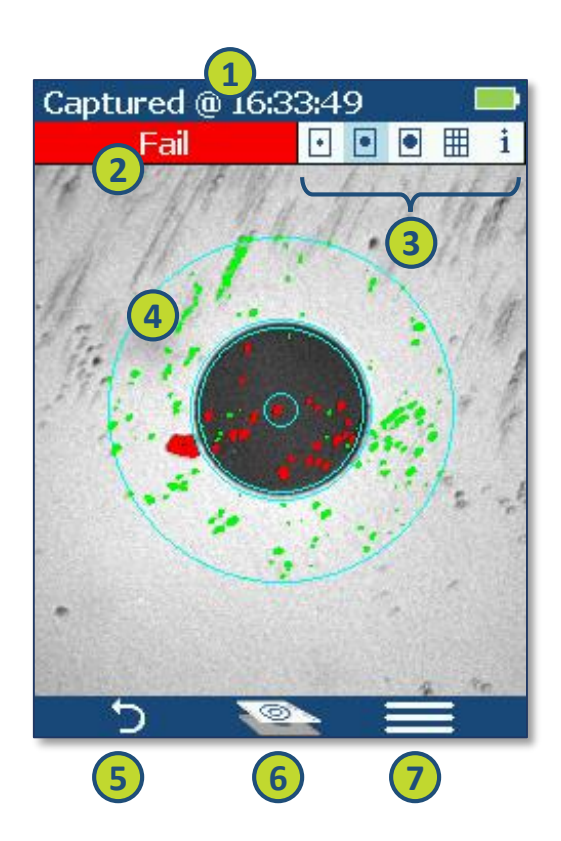

#### Captured Image – Pass/Fail Results

- Pass/Fail Results Table Display
	- 1. Title: Filename (saved image) or 'Captured @ hh:mm:ss' (unsaved)
	- 2. Pass/Fail indication (Only if Pass/Fail analysis enabled)
	- 3. Pass/Fail display tab selected
	- 4. Analysis Rule applied to determine pass/fail
	- 5. Analysis Zone IDs (A, B, C, D)
	- 6. Scratch analysis results for each zone
		- Reports number of detected scratches / defects
		- Failed rules highlighted in red
	- 7. Defect analysis results for each zone
	- 8. Back softkey  $(5)$
	- 9. Save/Send Menu soft key (≡)

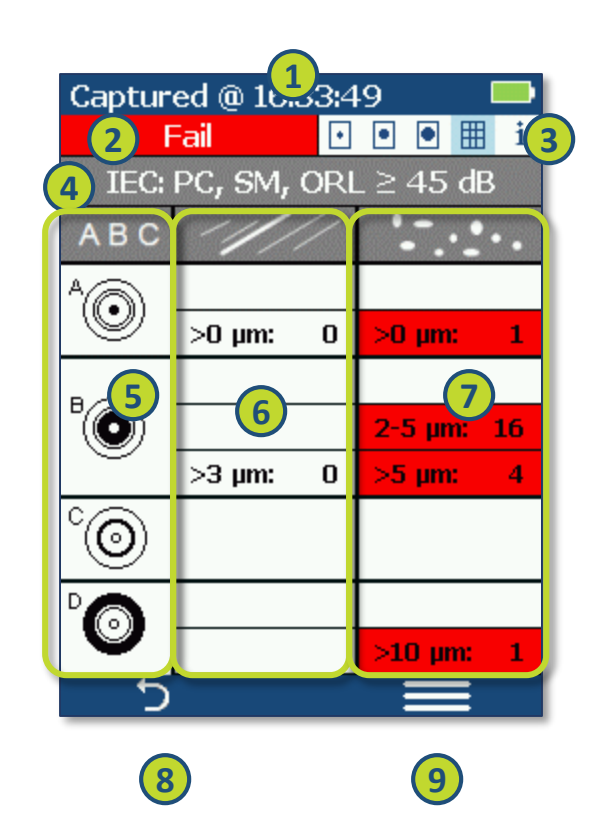

## Understanding IEC Pass/Fail Analysis

- IEC 61300-3-35 defines connector inspection pass/fail criteria
- Pass/Fail criteria depends on:
	- Fiber type (SMF or MMF)
	- Connector type (Single or MPO)
	- Connector finish (PC/UPC or APC)
	- Connector end face regions
		- A region: Core
		- B region: Cladding
		- C region: Adhesive (between cladding & ferrule)
		- D region: Physical contact area
	- Type of end face flaw:
		- Scratches
		- Defects (contamination, particles)
	- Size of flaw

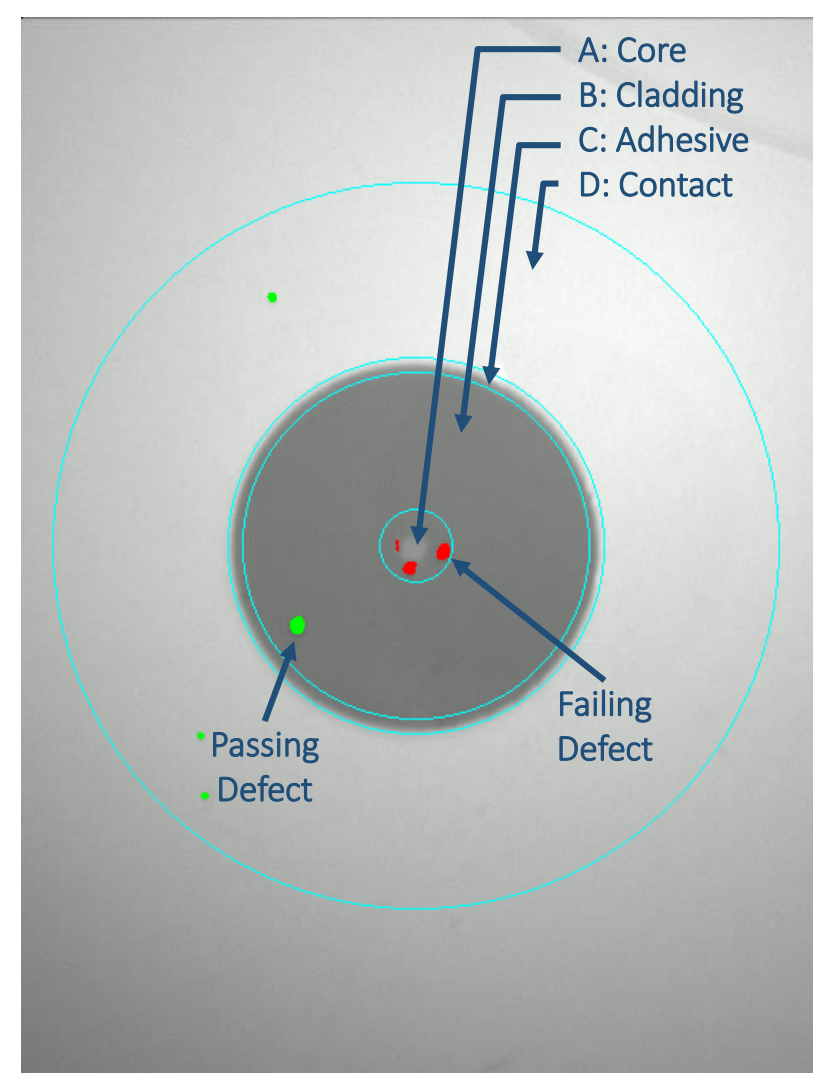

#### Example IEC Rule

- Rules provided for each region:
	- When MPO/MTP connector inspected, C&D regions are not evaluated.
- Example provided for:
	- Single-mode PC connector with mated connector ORL  $\geq$  45 dB

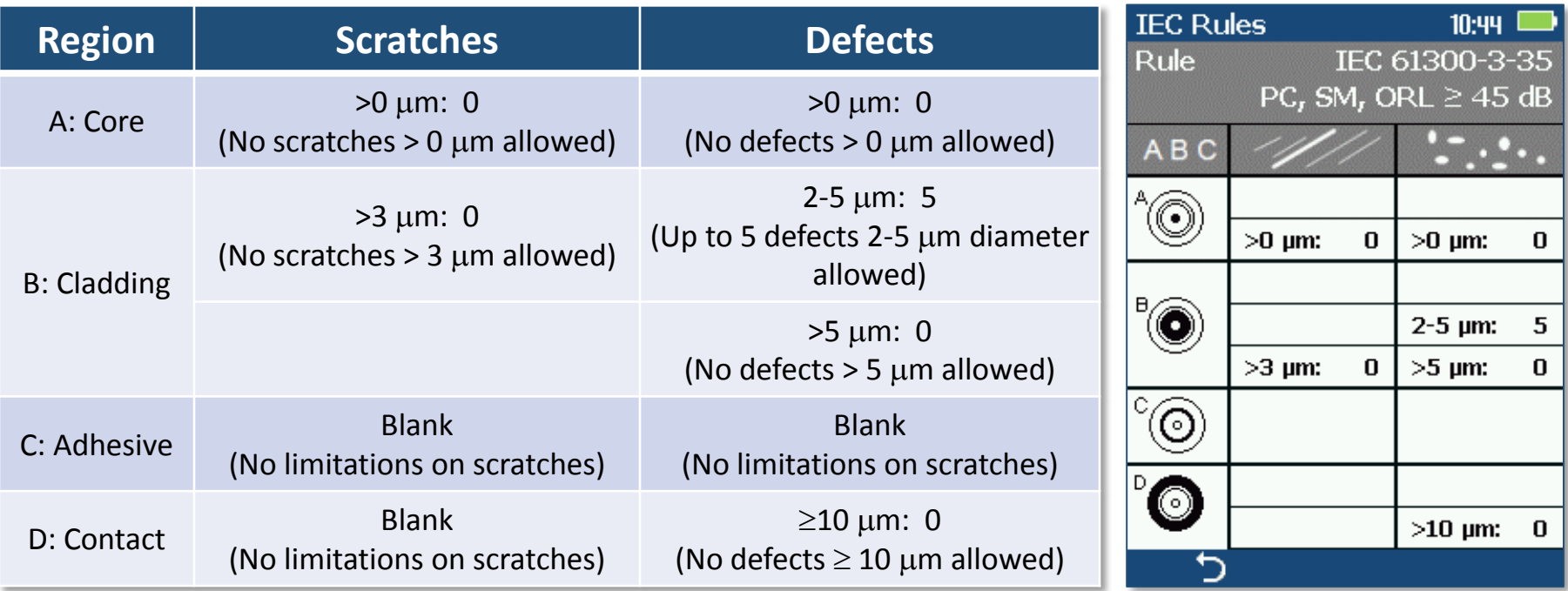

#### Device Info Display

- 1. Title indicates saved or unsaved results
	- 'Captured @ hh:mm:ss' if unsaved
	- '<Cable>-<Fiber>' if saved
- 2. Blue highlighted area indicates default folder / file names if results are saved
- 3. Time indicates Time & Date image captured
- 4. Rule identifies pass/fail analysis rule applied
- 5. Back softkey  $(5)$
- 6. Save/Send Menu soft key  $(\equiv)$

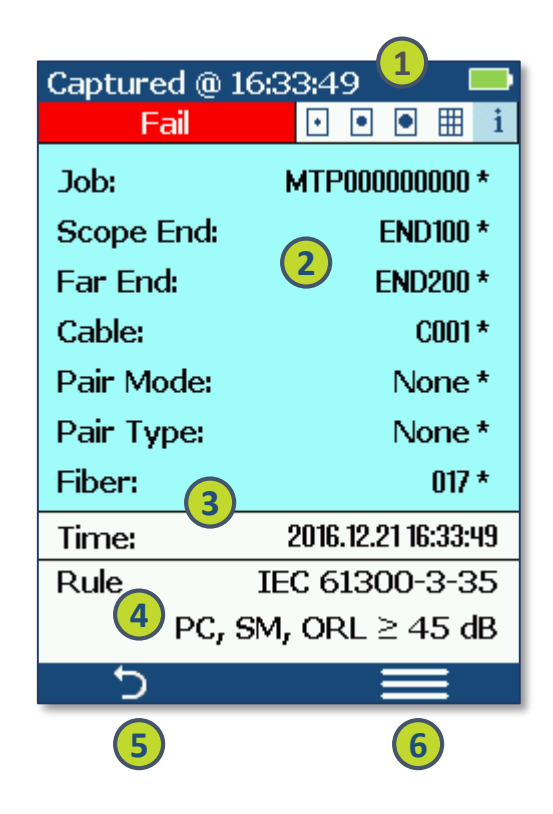

#### Main Menu

- Press Menu (≡) from Live Mode
- Use up/down arrows ( $\blacktriangle$   $\blacktriangledown$ ) to select option
	- **Settings**: Configure auto-focus, pass/fail, Bluetooth, etc.
	- **Results Manager**: View or Send saved results
	- **Last Image**: Recall most recently viewed image
	- **WiFi**: Configure WiFi for remote access (future)
	- **Device Info**: View serial number, software rev, etc.
- 'Select' and right arrow  $(\blacktriangleright)$  select highlighted option
- Press Back ( $\bigcirc$ ) to return to Live Image mode

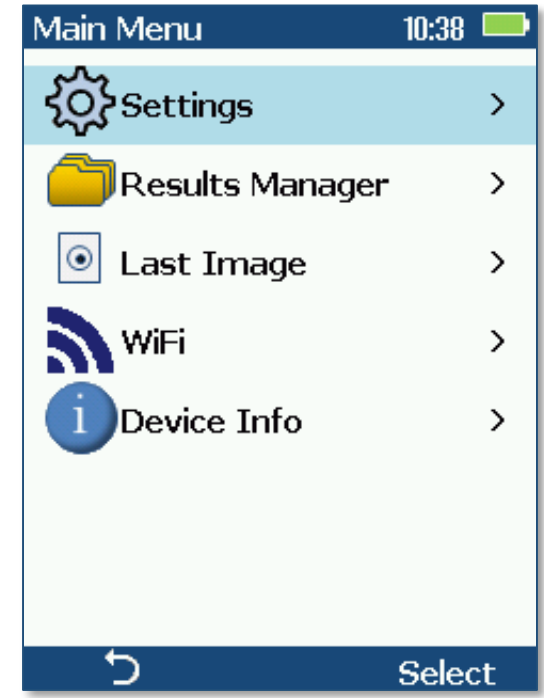

#### Settings Menu

- $\bullet$   $\blacktriangle \blacktriangledown$  scroll to highlight setting to edit
	- **Capture**: Configure Capture button settings
	- **Pass/Fail**: Configure Pass/Fail Settings
	- **Bluetooth**: Pair to Bluetooth device
	- **Power Save**: Configure display brightness & auto-off
	- **Beeper**: Enable/disable beeper
	- **Time & Date**: Adjust time and date
	- **Zoom:** 2X Zoom (helpful for subjective end-face analysis)
	- **Language**: Select user interface language
- For most settings:
	- Use 'Select' or  $\blacktriangleright$  to edit highlighted settings
- When Beeper highlighted:
	- 'Select' toggles setting
	- $\cdot$   $\blacktriangleleft$  disables setting
	- $\cdot \bullet$  enables setting
- Press Back  $(5)$  to return to Main Menu
- Press Capture to return to previous image display

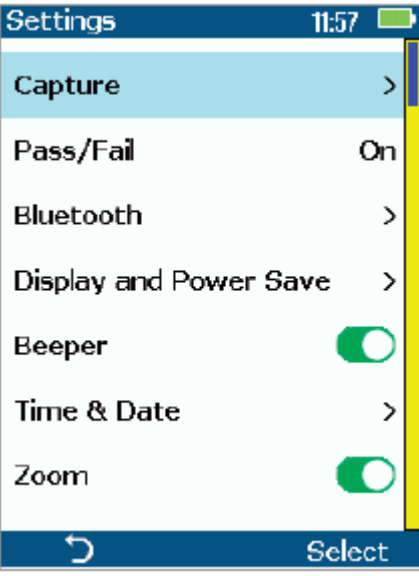

## Pass / Fail Settings

Pass/Fail  $10:42$ **Auto Analysis** O • Auto Analysis: Change Rule  $\rightarrow$  $\blacktriangleleft$  disables;  $\blacktriangleright$  enables pass/fail analysis **View Rule** • 'Select' soft key toggles pass/fail analysis state • Change Rule: **Current Rule:** IEC 61300-3-35 • Highlight 'Change Rule' & press 'Select' or  $\blacktriangleright$  to change PC, SM, ORL  $\geq$  45 dB current rule  $\bigcirc$ Select • Use  $\triangle \blacktriangledown$  to highlight, then 'Select' desired rule group Pass/Fail • **IEC Rules**: Per IEC-61300-3-35  $\bullet$ ) IEC Rules  $\mathcal{P}$ • **User Rules**: User-settable pass/fail settings User Rules  $\rightarrow$ • **IPC**: Per IPC 610-DC-16.1.1/2 IPC Rules  $\rightarrow$ • **AT&T**: AT&T-specific pass/fail settings **IEC Rules** 10:44 AT&T Rules  $\rightarrow$  $PC<sub>r</sub> SM<sub>r</sub> ORL \ge 45 dB$ Use  $\triangle \blacktriangledown$  to highlight desired rule, then  $\rightarrow$ press 'Use' APC, SM  $\rightarrow$ PC, SM, ORL ≥ 26 dB  $\rightarrow$ • View Rule PC, MM  $\rightarrow$ • Highlight & press 'Select' or  $\blacktriangleright$  to view Select details for highlighted rule • User Rules may be edited while viewing AFL Confidential 23

#### Bluetooth Settings

- Auto Send (to FlexTester):
	- $\blacktriangleleft$  disables;  $\blacktriangleright$  enables auto send
	- 'Select' soft key toggles auto send state
	- Cannot enable unless paired to another Bluetooth device
- To pair with FLEXSCAN or FlexTester:
	- Enable Bluetooth in FLEXSCAN Settings 1
	- Or configure FlexTester for pairing: 2
		- Select 'Bluetooth' from FlexTester 'Settings' screen
		- Set Bluetooth = ON; Set Visibility = ON
	- From FOCIS Flex, highlight & 'Select' Pair With New Device 3
		- Wait for list of visible devices to be shown
		- Use  $\blacktriangledown$  keys to select FLEXSCAN or FlexTester to pair
	- Select 'Set Default Connection' to complete pairing 4
		- After pairing, set FlexTester Visibility = OFF

<span id="page-23-0"></span>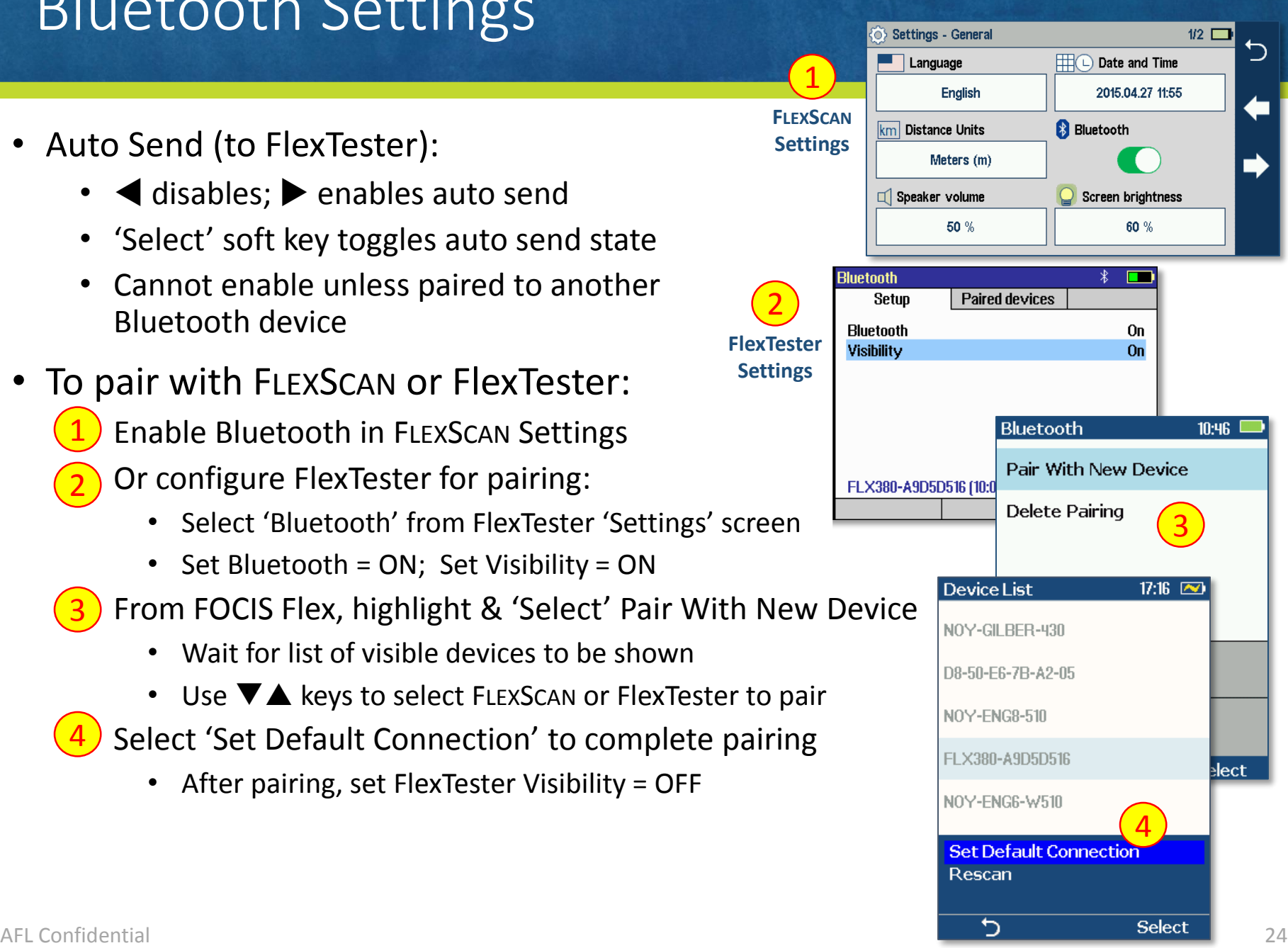

2

#### Power Save Settings

- Select Power Save from Settings
- Highlight & Select Auto Off
	- Highlight and select desired Auto-off time (or Never)
- Highlight & Select Brightness
	- Use  $\blacktriangle \blacktriangledown$  to increase or decrease brightness
	- Dimmer display extends battery life
- Highlight and Select Auto dim:
	- Select Auto dim
	- Use  $\blacktriangleleft\blacktriangleright$  to enable/disable auto-dimming
	- Select Delay
	- Use  $\triangle \blacktriangledown$  to increase / decrease auto dim time

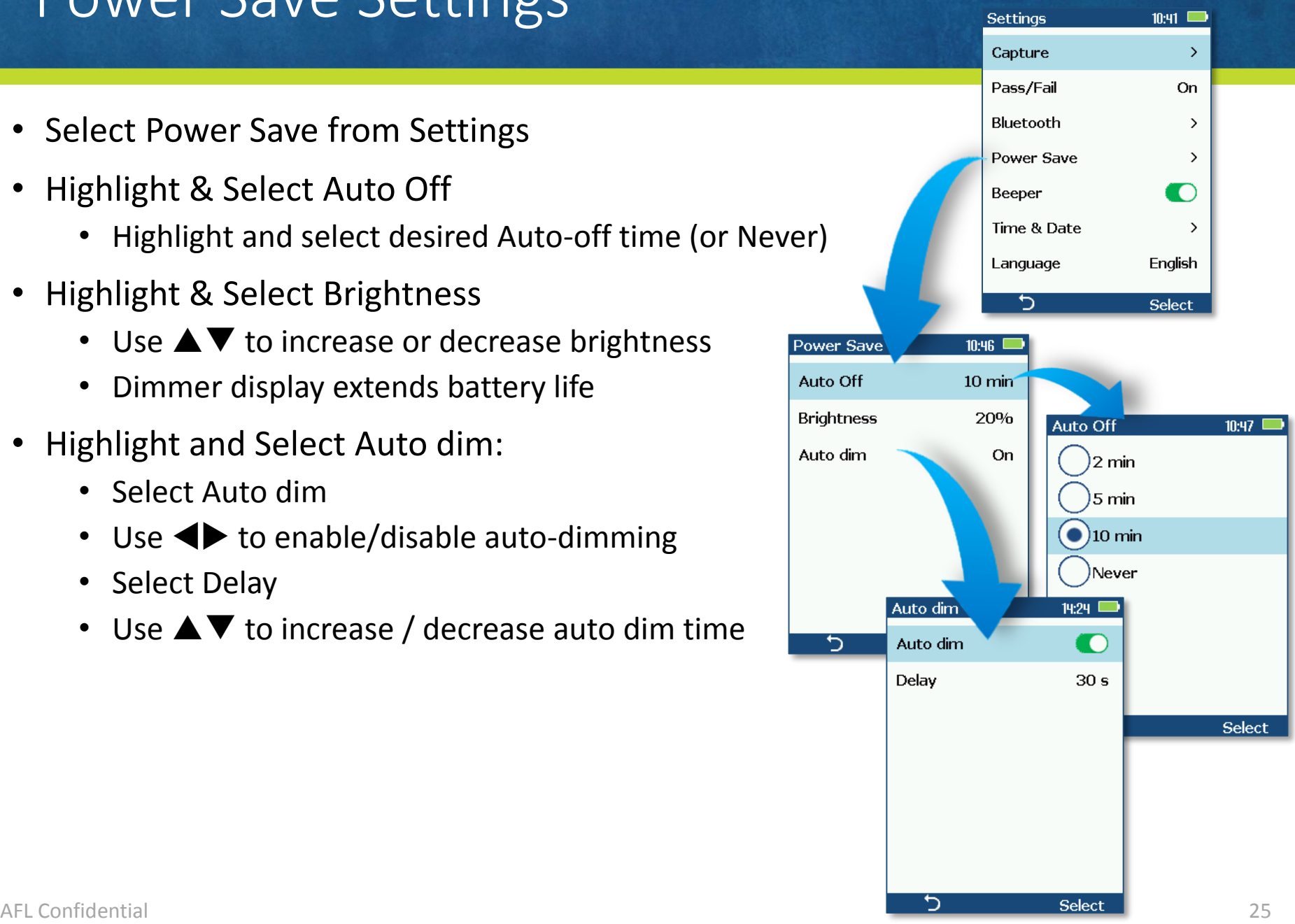

#### Set Time & Date; Select Language

- Set Time & Date:
	- Highlight and 'Select' Time & Date from Settings
	- Use  $\blacklozenge$  to select time/date field to edit
	- Adjust setting using  $\blacktriangledown \blacktriangle$
	- Select 'Ok' to complete time/date setting
- Select Language
	- Highlight and 'Select' Language from Settings
	- Highlight and 'Select' desire language

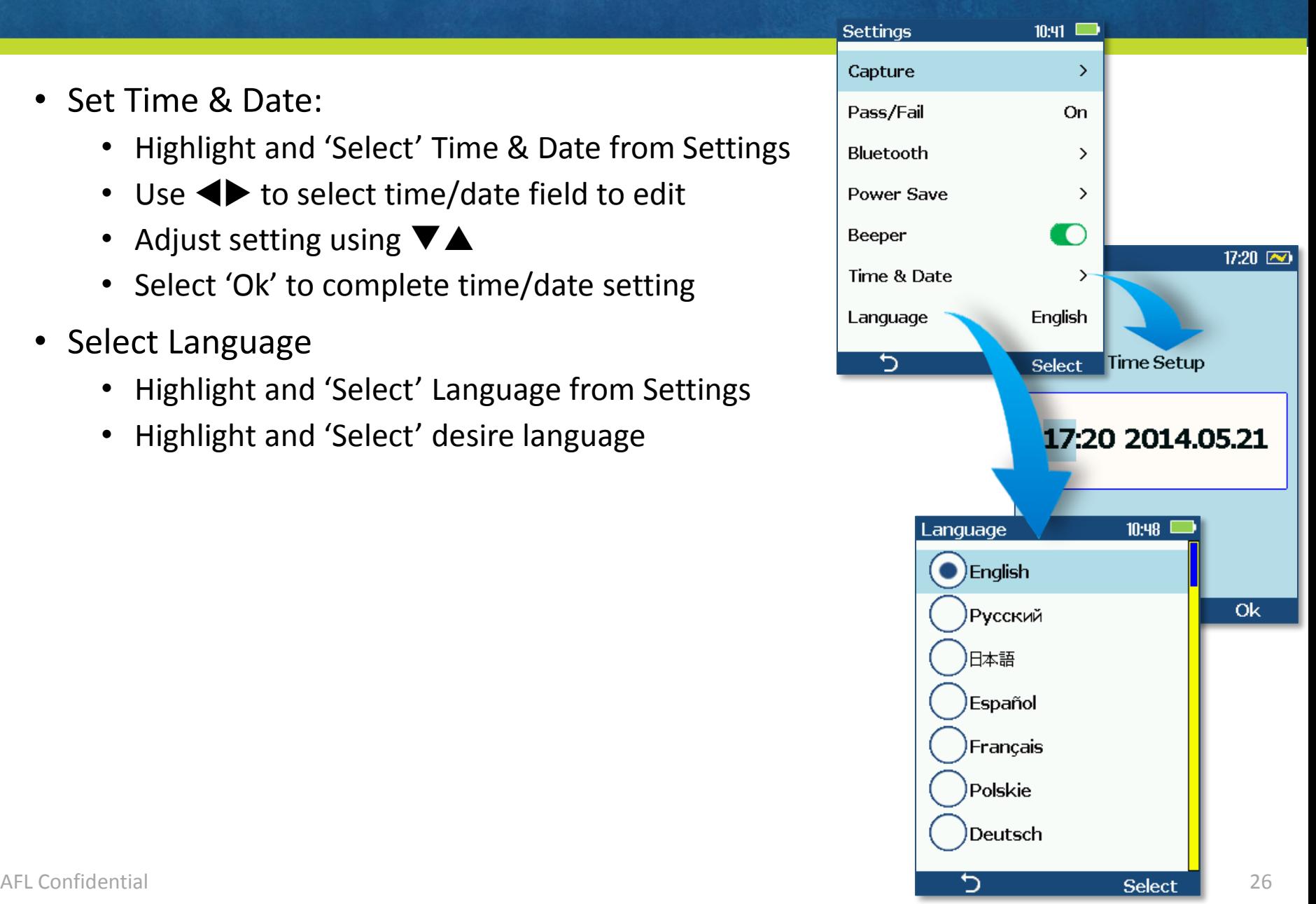

## Configuring Auto-Save & Auto-Send

- Select Capture from Settings Menu 1
- 2 Highlight Auto Focus  $\overline{2}$  Auto Focus  $\overline{2}$ 
	- Use  $\blacktriangleleft$  to enable or disable auto-focus
- Highlight and Select Auto-Send 3
	- Use  $\triangle \blacktriangledown$  to disable auto-send, enable on first Capture, or enable on second Capture
- Highlight and Select Auto-Save 4
	- Use  $\blacktriangle \blacktriangledown$  to disable auto-send, enable on 1st Capture, or enable on 2nd Capture
- Highlight and Select Save to Folder/File 5
	- Use  $\triangle \blacktriangledown$  to select & edit folder/file fields
	- When Auto-Send/Save is enabled:
		- Press Capture from Live Image mode to autofocus (if enabled), capture image, analyze pass/fail (if enabled), then send image and pass/fail results to paired device and save image and pass/fail results to configured Job/Cable folder.

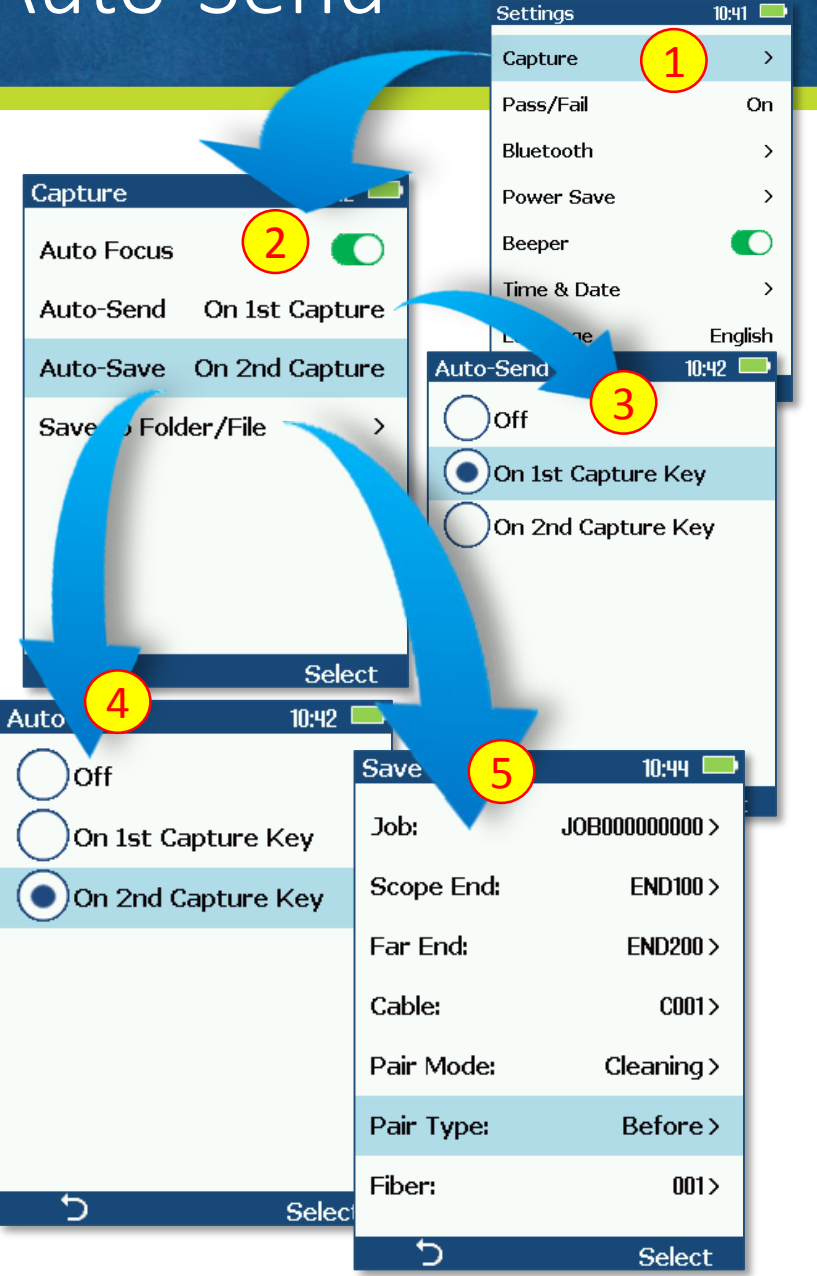

#### Configuring Image-Pairing

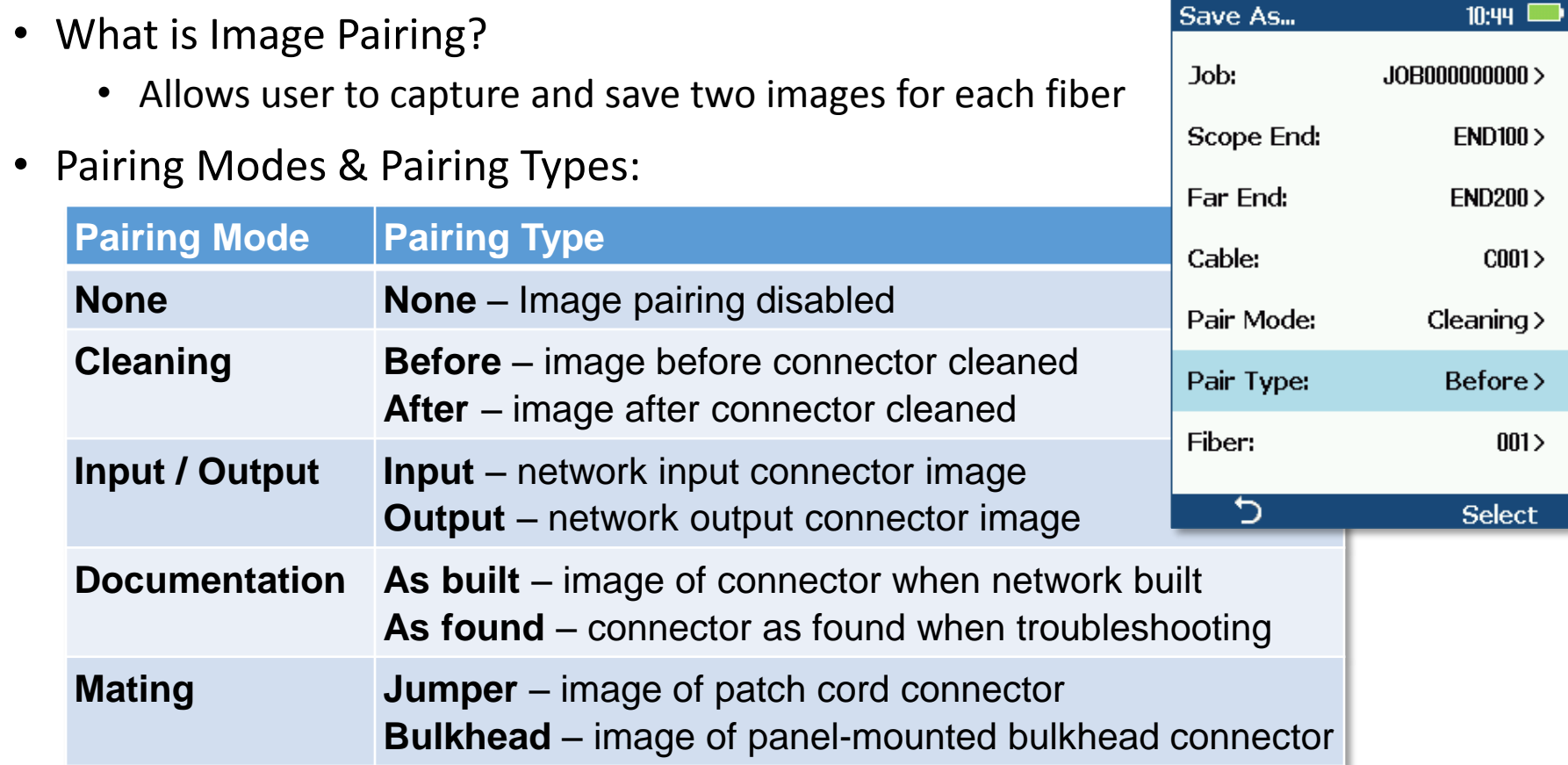

• TRM 2.0 allows user to prepare reports containing paired images

#### Saving Captured Images

- Press 'Menu' (≡) from Captured Image Display
- Highlight 'Save' and press 'Select' soft key to save image and results to currently indicated file
- To edit file name:
	- Navigate to Job, Cable End, Cable, Pair Mode, Pair Type, or Fiber to edit using  $\blacktriangle \blacktriangledown$  keys

CO01-001

**Existing folders** 

**END** 

Save Send

Job:

Cable:

Cable End

Pair Mode: Pair Type: Fiber:

ゥ

- Press **b** or 'Select'
- Use  $\blacklozenge$   $\blacktriangleright$   $\blacktriangle$   $\blacktriangledown$  keys to edit field
- Press 'Ok' soft key
- To save to an existing folder:
	- Highlight 'Existing folders'
	- Press > or 'Select'
	- Use  $\blacktriangle \blacktriangledown$  to select desired Job folder
	- **Press**  $\triangleright$  **to open selected Job folder**
	- Repeat for desired Cable folder & Fiber
	- Press 'Use' soft key
	- Highlight 'Save' and press 'Select'

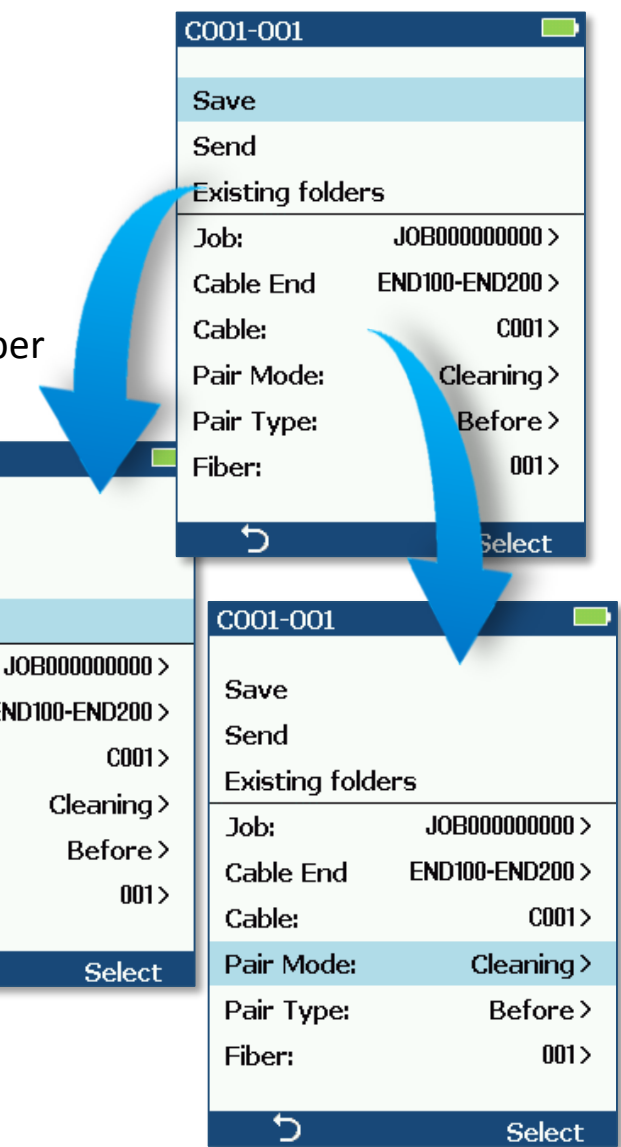

#### Using FOCIS Flex with FLEXSCAN OTDR

- Inspection is completed using FOCIS Flex
	- Auto-focuses on connector end-face
	- Captures end-face image
	- Auto-centers image and applies IEC or user-selected pass/fail criteria
	- Displays image and pass/fail results on FOCIS Flex
	- Optionally automatically transfers image and pass/fail results to FLEXSCAN
- Transferred Image and pass/fail results may be displayed on FLEXSCAN
	- Image and results can be stored in FLEXSCAN, associated with OTDR results

 $\geq 10$  µm:

- Process:
	- Enable Bluetooth on FLEXSCAN
	- Enable Bluetooth on FOCIS Flex and pair FOCIS Flex to FLEXSCAN
	- Select Connector Inspection on FLEXSCAN
	- Press 'Capture' on FOCIS Flex; View image & results on FLEXSCAN

#### Enable Bluetooth on FLEXSCAN

- Select 'Settings' from Home screen
- Select 'Bluetooth' from Settings screen
- Enable 'Bluetooth radio' on Bluetooth screen

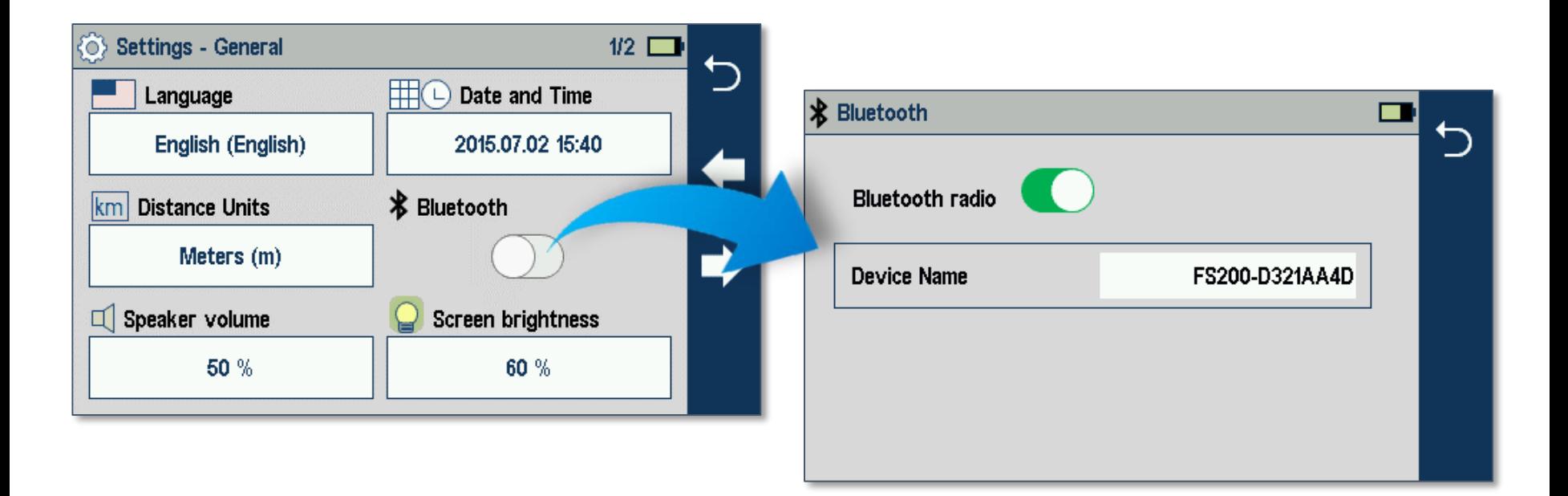

#### Pair FOCIS Flex to FLEXSCAN

- Select 'Settings' from FOCIS Flex Main Menu
- Select 'Bluetooth' from Settings Menu
- Select 'Pair with New Device'
- Wait for list of devices to be displayed
- Select displayed 'FS200' device and 'Set as Default Device'

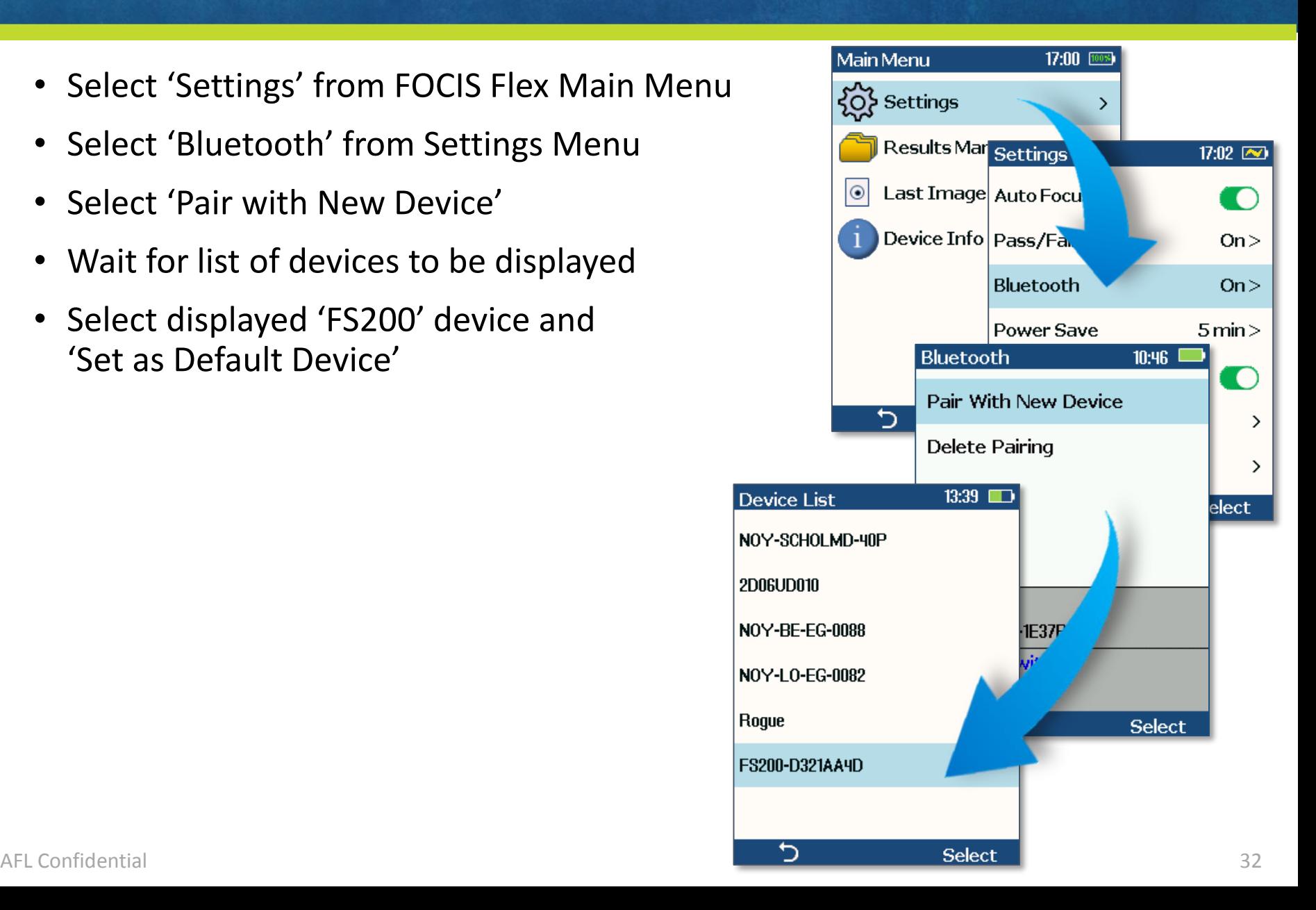

#### Capture and View Results

- Press 'Capture' on FOCIS Flex
- FOCIS Flex auto-focuses, captures, analyzes, and sends to FLEXSCAN
- FLEXSCAN displays image and pass/fail results (assuming pass/fail enabled on FOCIS Flex)
- Touch 'Save' folder to save results on FLEXSCAN

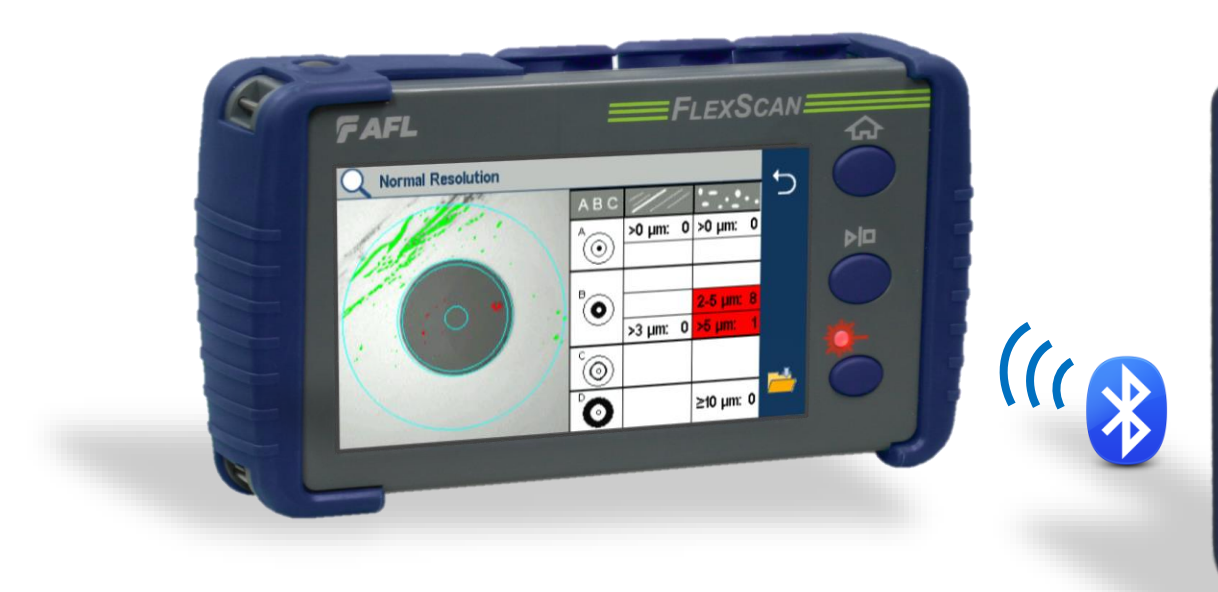

**AFL** FOCIS Fle

Capture

#### Manually Send Results to FlexTester

- Select FlexTester Settings  $\rightarrow$  Bluetooth...
- Enable Bluetooth with Visibility = 'On'
- Pair FOCIS Flex with FlexTester
	- See slide [Bluetooth Settings](#page-23-0)
	- Enable Auto Send in Bluetooth Settings
- Capture an Image or Recall Saved Image
	- See slide [Capture Button Operation](#page-14-0)
	- See slide Results Manager [View Saved Images](#page-34-0)
- Press Menu ( $\equiv$ ) from Captured Image mode
- Highlight 'Send' and press 'Select'
- After a few seconds, captured image will appear on FlexTester
	- Press  $\Rightarrow$  key on FlexTester to view pass/fail results table

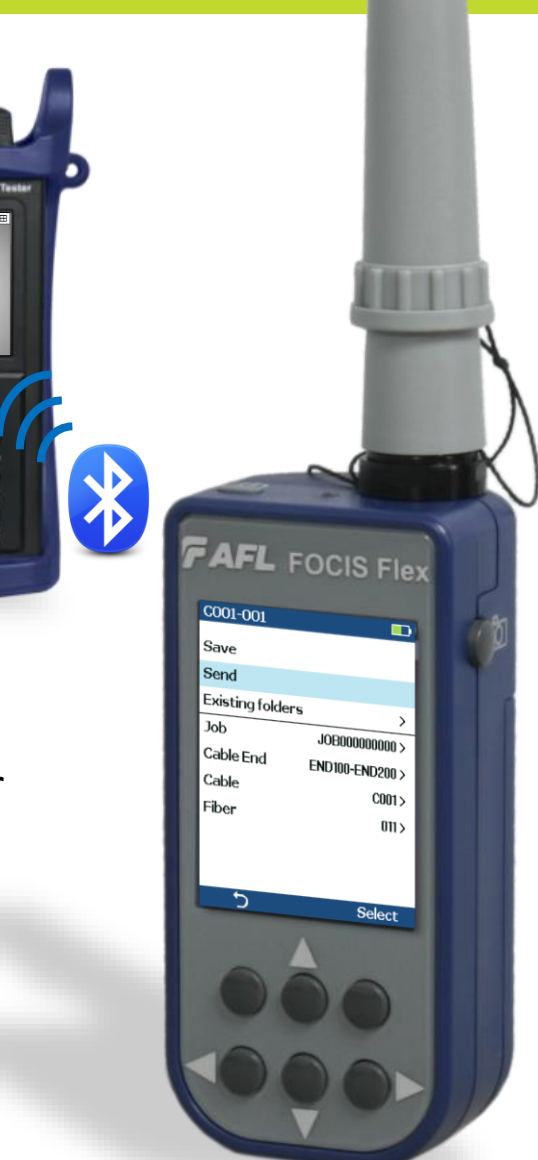

#### <span id="page-34-0"></span>Results Manager – View Saved Images

◀ Close

ि 001

 $\bullet$  002  $\bullet$  003

同 004

 $\bullet$  005

 $\Box$  006

 $\Box$  007

Far End:

ゥ

Cable:

Job:

- 'Select' Results Manager
- Use  $\blacktriangledown \blacktriangle$  to navigate to desired Job folder
- Press  $\triangleright$  to select highlighted Job folder
- Use  $\nabla$   $\blacktriangle$  and  $\blacktriangleright$  to select desired Cable folder
- Use  $\nabla$   $\blacktriangle$  and  $\blacktriangleright$  to select desired File

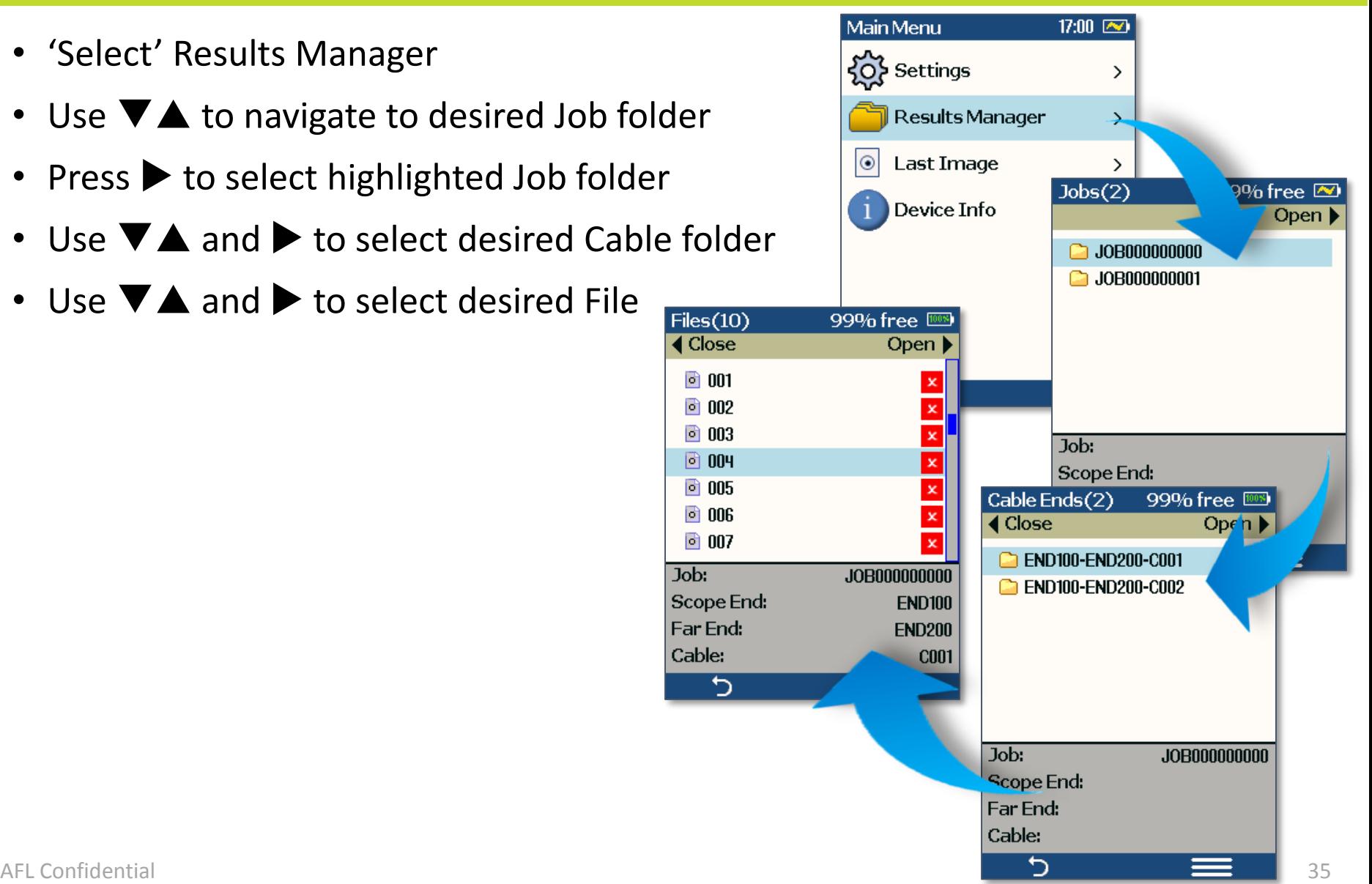

#### Transferring Results via USB

- Turn FOCIS Flex Off
- Using provided USB cable, connect FOCIS Flex's micro-USB port to PC's USB port
- Verify FOCIS Flex displays:
	- Video
	- Mass storage
- Select Mass storage mode
- At PC, select 'My Computer'
- Verify device labeled 'PROBE (E:\)' appears in My Computer window
	- Note: Drive letter assigned to PROBE device may be different
- Double-click PROBE (E:\) device to view contents of FOCIS Flex internal memory
- Double-click on RESULTS folder
- Drag, copy, or move some or all of the results to your PC
- When finished, disconnect USB cable, then turn off FOCIS Flex

#### Inspection Reporting using TRM 2.0

- Upload inspection results to PC using supplied USB cable (see previous slide)
- Install and run TRM 2.0
- Select Report Wizard
- Navigate to uploaded FOCIS Flex Results
	- Select entire [Cable] for all results
	- Select individual fiber for single result
- Select desired inspection template (2 or 12 results per page)
- Select Finish and print or save as .PDF

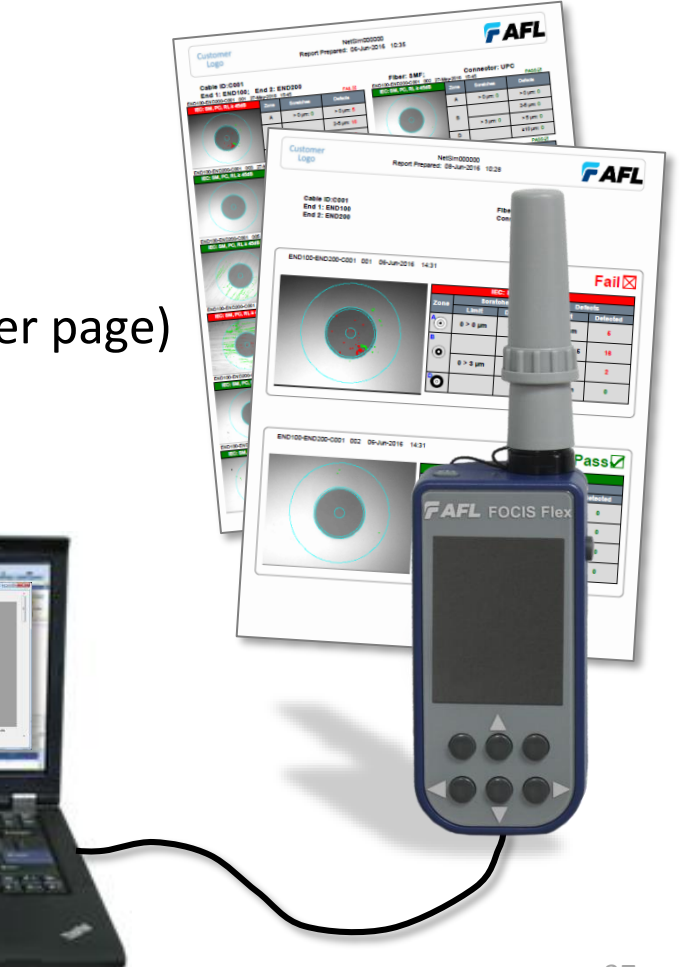

## Using FOCIS Flex with FOCIS Flex App

- Download FOCIS Flex App to your Mobile Device
- Pair FOCIS Flex to your mobile device
	- In mobile device Bluetooth Settings, make device visible
	- In FOCIS Flex Bluetooth Settings, select 'Pair to new device'
	- Select displayed mobile device (when device is displayed and hourglass disappears)
	- Select 'Set as Default'
	- Verify FOCIS Flex indicates it is paired with your Mobile Device
- In Capture Settings, configure FOCIS Flex to send on 1<sup>st</sup> or 2<sup>nd</sup> Capture Key
- From Live Image mode, view connector end-face and press Capture
- FOCIS Flex will capture image and send it to your mobile device
- FOCIS Flex App will display received image
- For App details, see FOCIS Flex Inspection | aeRos User's Guide

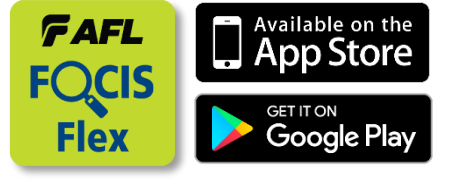

**(d \*** 

#### Contacts

#### **Product Manager:**

Maury Wood (978) 758-3891 [maury.wood@AFLglobal.com](mailto:Michael.Scholten@AFLglobal.com) **AFL T&I – Technical Support:**

Mark Tatham (603) 528-7780 x145 [mark.tatham@AFLglobal.com](mailto:mark.tatham@AFLglobal.com)

Bill Cadden (978) 455-9211 [william.cadden@AFLglobal.com](mailto:william.cadden@AFLglobal.com)

# Thank You!

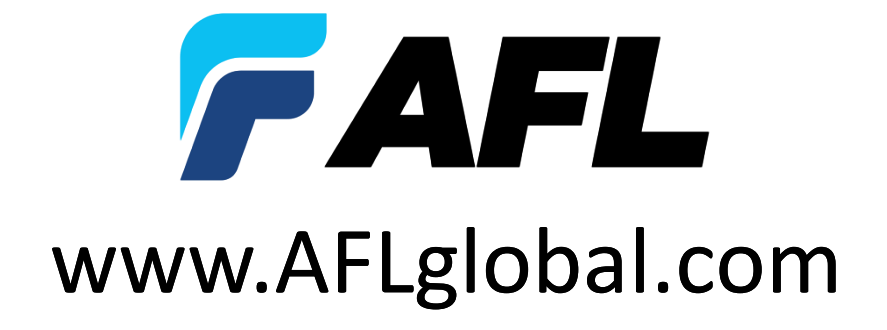